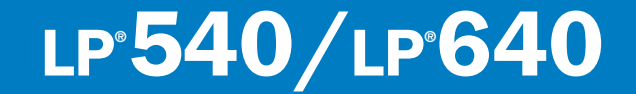

# USER'S GUIDE

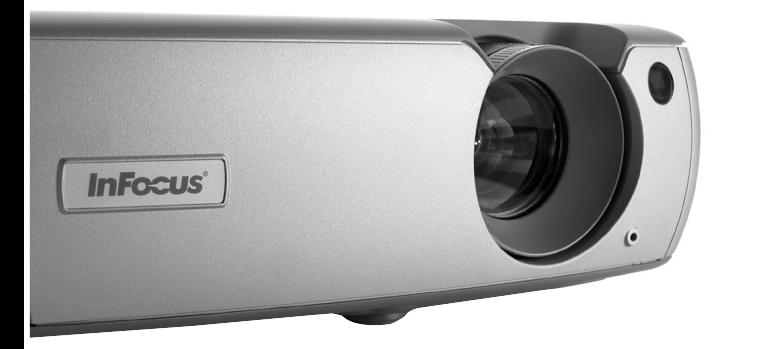

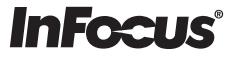

Download from Www.Somanuals.com. All Manuals Search And Download.

#### Заявление о соответствии

Производитель: InFocus Corporation, 27700B SW Parkway Ave. Wilsonville, Oregon 97070 США

Европейское отделение: Strawinskylaan 585, 1077 XX Amsterdam, Нидерланды Мы заявляем, под свою ответственность, что данный проектор соответствует следующим нормативным требованиям и правилам:

Требование по ЭМП (электромагнитная совместимость) 89/336/EEC, дополненное требованием 93/68/EEC

EMC: EN 55022

EN 55024

EN 61000-3-2

EN 61000-3-3

Требование к низковольтному оборудованию 73/23/EEC, дополненное ребованием 93/68/EEC

Безопасность: EN 60950: 2000

Декабрь, 2003

#### Торговые марки

Apple, Macintosh и PowerBook являются торговыми марками или зарегистрированными торговыми марками компании Apple Computer, Inc. IBM – это торговая марка или зарегистрированная торговая марка компании International Business Machines, Inc. Microsoft, PowerPoint и Windows являются торговыми марками или зарегистрированными торговыми марками Microsoft Corporation. Adobe и Acrobat являются торговыми марками или зарегистрированными торговыми марками Adobe Systems Incorporated. InFocus, ProjectorNet и LP являются торговыми марками или зарегистрированными торговыми марками компании InFocus Corporation.

#### Предупреждение FCC (Федерального Комитета по связи США)

Данное оборудование было проверено и признано соответствующим допустимым пределам Класса А цифровых устройств, соответствующих части 15 правил FCC (Федеральной комиссии по связи США). Данные допустимые пределы предусмотрены для предоставления разумной защиты от негативного воздействия помех при эксплуатации оборудования в коммерческой среде. Данное оборудование генерирует, использует и может излучать радиочастотную энергию, и в случае нарушения правил установки и использования, указанных в руководстве пользователя, может привести к возникновению помех в радиосвязи. Эксплуатация данного оборудования в жилых районах может привести к возникновению помех, которые пользователь обязан будет устранить за свой счет.

#### Предупреждение EN 55022

Данное изделие относится к Классу А. В жилых помещениях это изделие может стать причиной радиопомех; в таких случаях пользователю следует предпринять соотвествующие меры. Данное изделие используется обычно в конференц-залах, залах заседаний или аудиториях.

#### Канада

Данное цифровое оборудование Класса А соответствует канадским нормативным требованиям ICES-003.

Cet appareil numérique de la classe A est conforme à la norme NMB-003 du Canada.

#### Подтверждения агентства

UL, CUL, TUV, ГОСТ

Могут быть действительны утверждения соответствующих органов других стран; см. этикетку изделия с данными о сертификации.

#### Осторожно

В данном изделии имеется лампа, содержащая незначительное количество ртути. Удаление этой лампы в отходы должно выполняться с соблюдением местных, региональных или федеральных норм. Для получения дополнительной информации см. www.eiae.org.

### Содержание

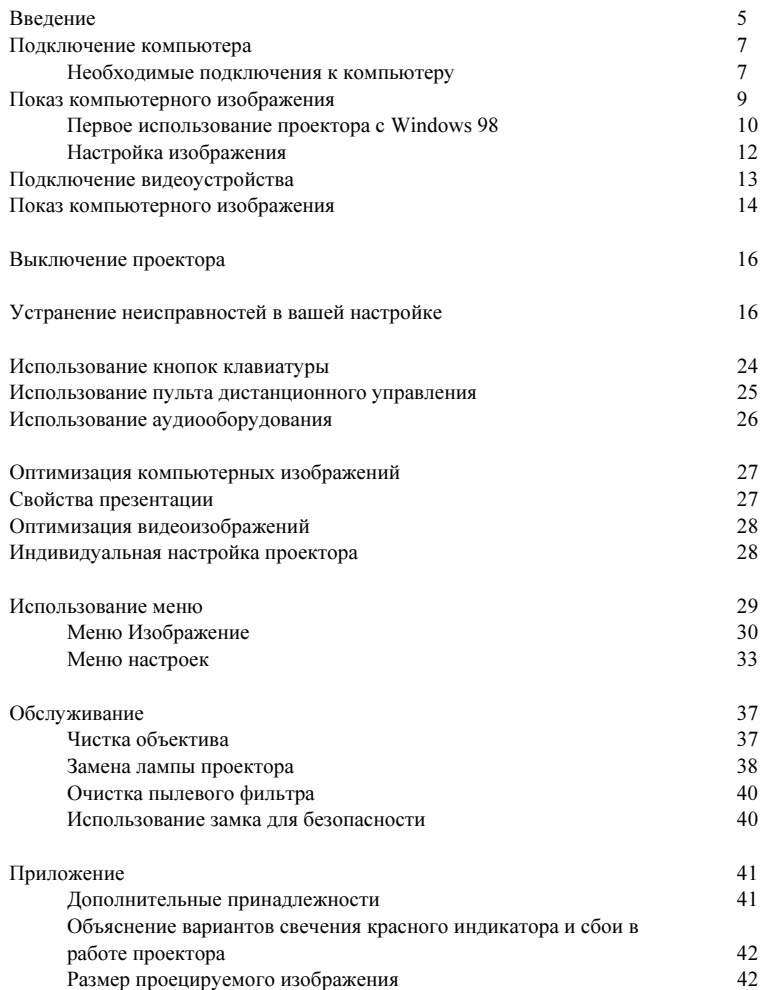

Если вы знакомы с настройкой систем проведения презентаций, воспользуйтесь прилагаемой карточкой Быстрая настройка. Для получения более подробных сведений о подключении и работе проектора обращайтесь к данному Руководству пользователя. Электронные версии данного Руководства пользователя на нескольких языках имеются на прилагаемом компакт-диске, а также на нашем web-сайте.

На web-сайте также представлены технические характеристики (интерактивный калькулятор расчета размера изображения, команды управления переносным компьютером, назначение контактов разъемов, глоссарий и технические данные изделия), web-магазин для покупки дополнительных принадлежностей и страница для интерактивной регистрации. Посмотрите заднюю обложку для списка всех контактных номеров и адресов соответствующих web-сайтов.

Download from Www.Somanuals.com. All Manuals Search And Download.

#### Важные рекомендации по безопасной эксплуатации

- Установите проектор в горизонтальном положении с отклонением не более 15 градусов от оси.
- Располагайте проектор в хорошо проветриваемом месте таким образом, чтобы не было никаких препятствий около входных и выходных вентиляционных отверстий. Не устанавливайте проектор на скатерть или на другую ткань, так как это может привести к блокированию вентиляционных отверстий.
- Устанавливайте проектор на расстоянии не менее 1.2 м от любых вентиляционных отверстий, из которых подается горячий или холодный воздух.
- Используйте только проверенные приспособления для крепления к потолку.
- Пользуйтесь только прилагаемым в комплекте шнуром питания.  $\bullet$ Рекомендуется пользоваться защитной полоской от перенапряжений.
- Чтобы правильно выполнять процедуры включения и выключения,  $\bullet$ следуйте указаниям данного руководства.
- Если в проекторе взорвалась лампа, что случается крайне редко, уберите все видимые осколки вокруг проектора и тщательно почистите все поверхности проектора. Вымойте руки после уборки и удаления негодной лампы. В данном изделии имеется лампа, содержащая незначительное количество ртути. Удаление этой лампы в отходы должно выполняться с соблюдением местных, региональных или федеральных норм. Для получения дополнительной информации см. www.eiae.org.

Следование данным указаниям поможет обеспечить высокое качество изображения и длительный срок службы лампы. Несблюдение данных указаний может повлечь за собой отмену гарантийных обязательств. Подробнее об условиях гарантии см. в разделе «Гарантия» в конце данного Руководства пользователя.

Не допускайте размещения предметов или людей на расстоянии ближе 0,6 м (2 футов) от боковых панелей проектора. При креплении к потолку эта область составляет 1,5 м (5 футов).

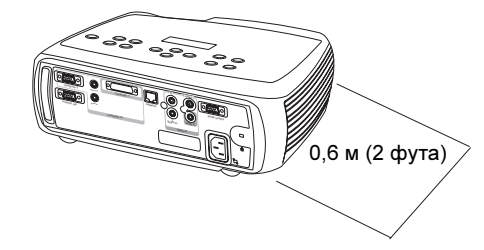

### <span id="page-4-0"></span>Введение

Ваш новый цифровой проектор имеет видеовходы и входы для подключения компьютера; его разрешение XGA 1024x768. Проектор прост в подключении, использовании и обслуживании. На экране, расположенном на верхней панели проектора, постоянно выводится информация о состоянии проектора.

#### Регистрация в интерактивном режиме

Зарегистрируйте ваш проектор на нашем web-сайте для получения обновлений, сообщений и регистрационных привилегий. Web-адрес указан на внутренней стороне задней обложки.

#### Комплектация

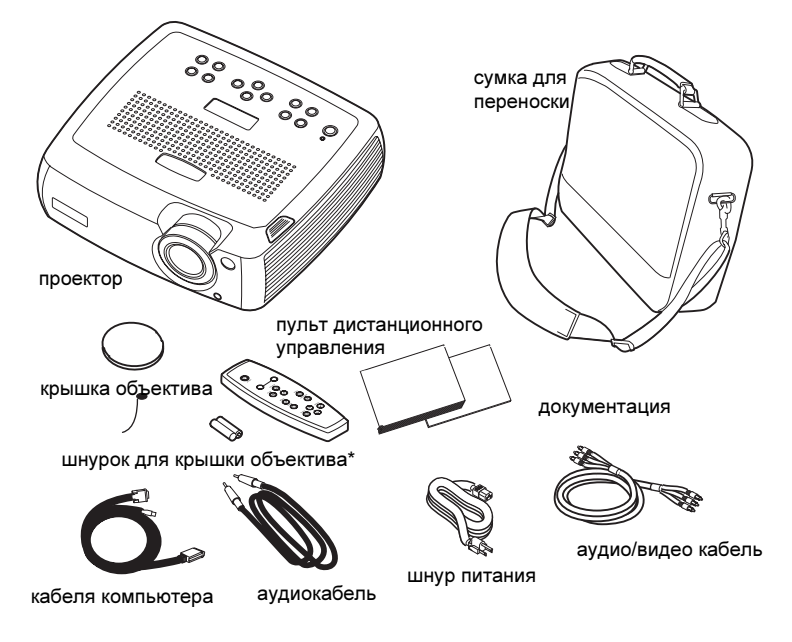

### Компоненты и свойства проектора

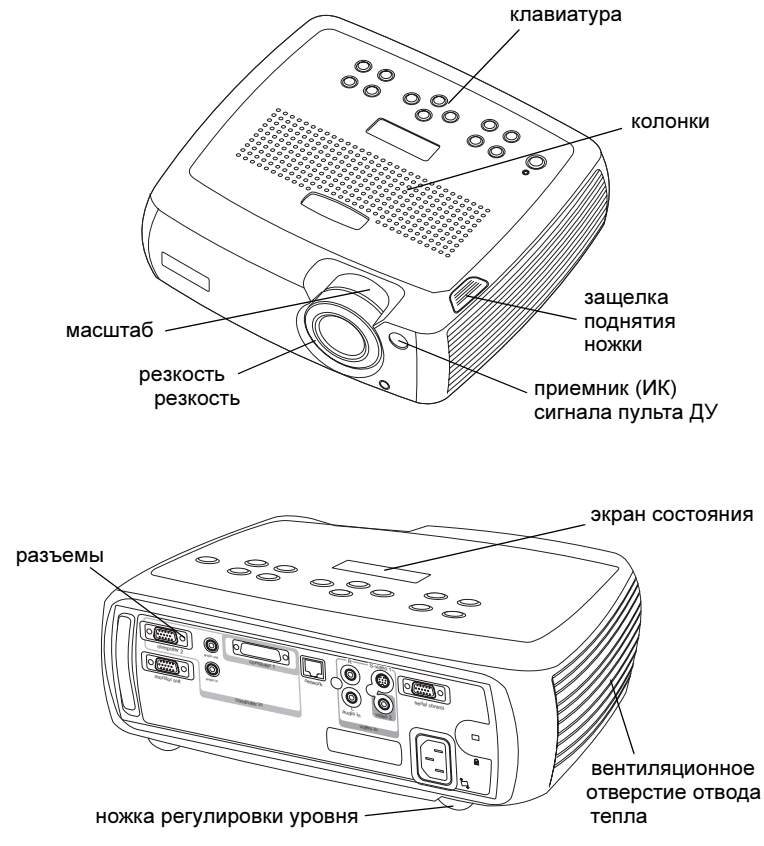

\* Шнурок для крышки объектива поставляется в упаковке с документацией. Если требуется, присоедините его к крышке объектива и к проектору.

#### Панель разъемов

В стандартном исполнении предусмотрены два видеоразъема и один разъем для компьютера.

- •один M1-D/A (HD, DVI и компьютер)
- •один S-video
- •один разъем RCA композитного видео

Имеется также разъем последовательного интерфейса RS-232. Технические характеристики интерфейса командной строки (CLI) и команды приведены на нашем web-сайте.

В расширенном (Enhanced) исполнении имеется дополнительный компьютерный вход VESA (HD, HD-компонентный и компьютер) и разъем RJ-45 для сетевого контроля с использованием ПО ProjectorNet.

### <span id="page-5-0"></span>Беспроводная проекция изображений

Для беспроводной цифровой проекции изображений можно использовать разъем М1 проектора совместно с беспроводным адаптером LiteShow® и ПО InFocus®. Для получения более подробной информации обращайтесь к авторизованному дилеру InFocus или на web-сайт, указанный на внутренней стороне задней обложки данного Руководства.

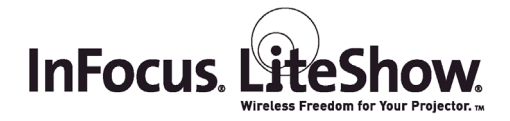

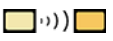

#### Панель разъемов стандартного исполнения

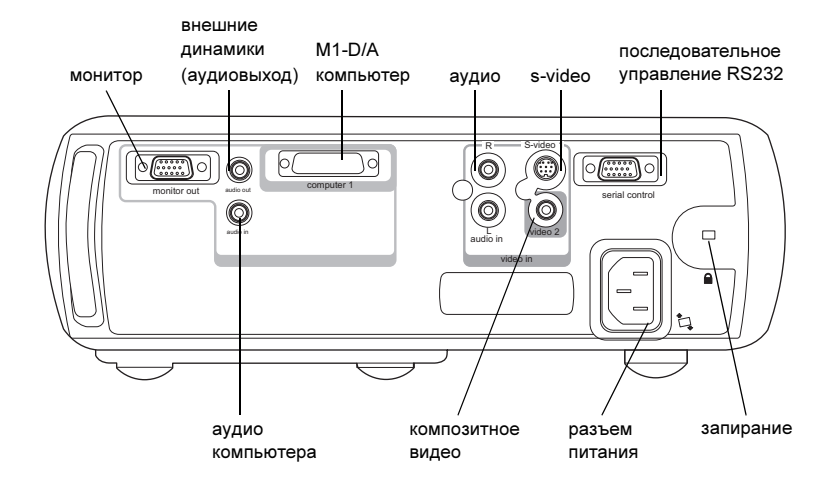

#### Панель разъемов расширенного (Enhanced) исполнения

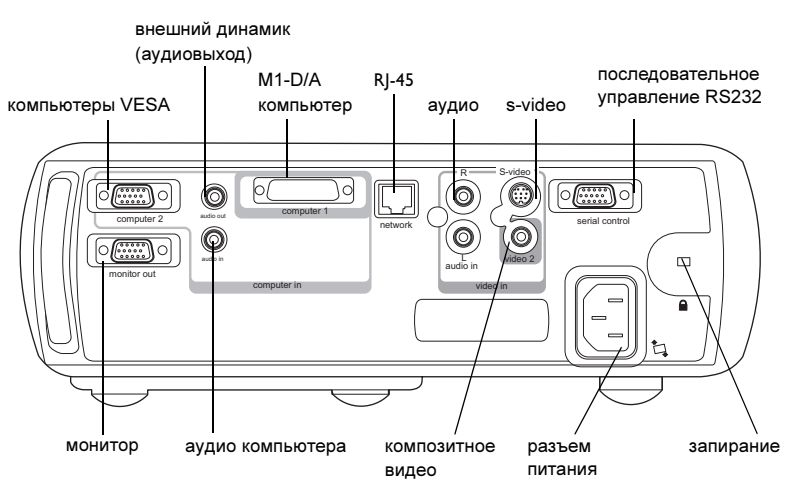

Download from Www.Somanuals.com. All Manuals Search And Download.

### <span id="page-6-0"></span>Подключение компьютера

### Необходимые подключения к компьютеру

Подсоедините черный конец кабеля компьютера к разъему **Computer I** проектора. Подключите синий конец к видеопорту вашего компьютера. Если вы используете настольный компьютер, вам сначала необходимо отключить кабель монитора от видеопорта компьютера.

Подключите черный шнур питания к разъему, расположенному на задней панели проектора и вилку вставьте в розетку.

Инликатор питания на клавиатуре проектора булет светиться постоянным зеленым пветом.

ПРИМЕЧАНИЕ: Всегда используйте шнур питания, прилагаемый к проектору.

### <span id="page-6-1"></span>Дополнительные подключения к компьютеру

Для перемещения слайдов в презентации PowerPoint™ с использованием пульта дистанционного управления, подключите USB-разъем компьютерного кабеля в разъем компьютера для USB-мыши. Для использования свойства USB-порта вы должны установить USB-драйверы. Для получения дополнительной информации см. стр. 11.

Для звукового сопровождения презентации подключите аудиокабель к разъему Аудиовход (Audio In) проектора и к компьютеру.

Если используется настольный компьютер и необходимо увидеть изображение на экране вашего компьютера, а также на экране проектора, подключите кабель монитора к разъему (Monitor Out) проектора.

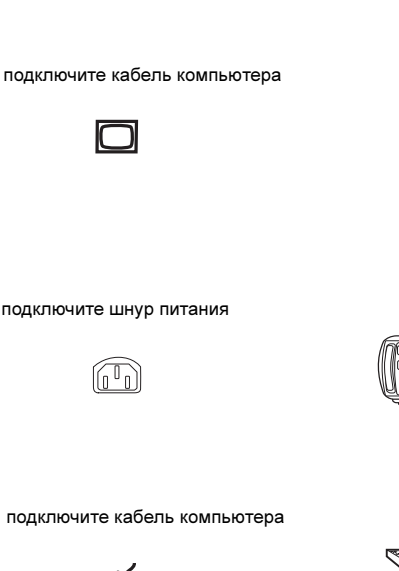

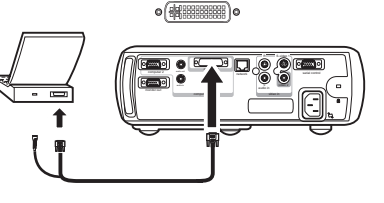

подключите кабель компьютера

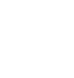

подключите аудиокабель

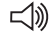

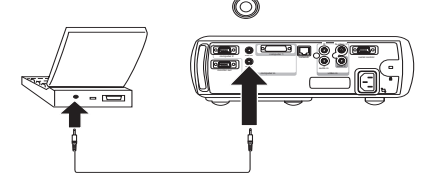

подключите кабель монитора

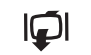

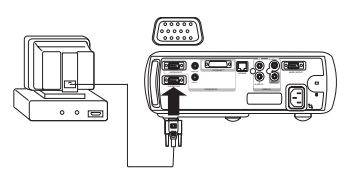

Если вы предпочитаете подключать компьютер к проектору расширенного (Enhanced) исполнения через дополнительный кабель VESA, подключите один конец кабеля к порту VESA вашего компьютера, а второй конец к синему разъему **Computer 2** проектора.

подключите кабель VESA

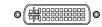

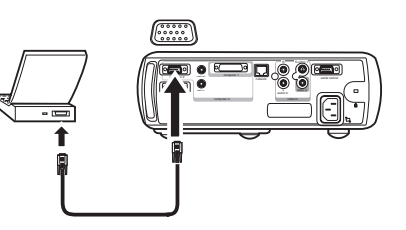

Вы можете управлять проектором с ЖК-панели управления или с компьютера посредством подключения кабеля RS-232 к разъему **Serial** проектора. Команды RS-232 можно найти в разделе Обслуживание и Поддержка на нашем web-сайте.

<span id="page-7-0"></span>Проектор расширенного исполнения (Enhanced) может управляться при помощи сетевого программного обеспечения ProjectorNet через разъем Network.

Обратитесь к авторизованному дилеру или на наш web-сайт для получения информации о программном обеспечении ProjectorNet.

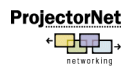

 $\begin{array}{c} 0.0000 \\ 0.00000 \end{array}$ 

подключите кабель RS-232

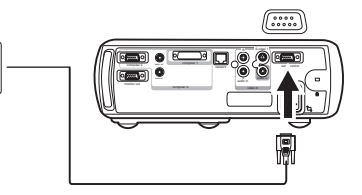

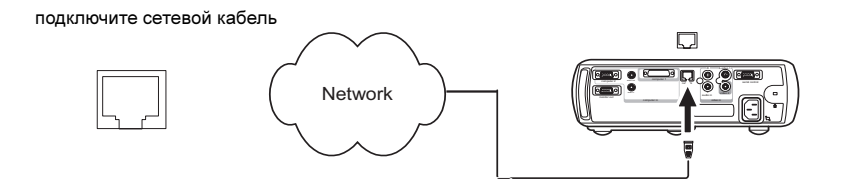

### <span id="page-8-1"></span><span id="page-8-0"></span>Показ компьютерного изображения

Снимите крышку объектива.

Нажмите кнопку Питание (Power) на верхней панели проектора или на пульте дистанционного управления.

Индикатор начнет мигать зеленым цветом, и начнут работать вентиляторы. Когда включится лампа, на экране будет показываться заставка запуска и индикатор будет светиться постоянным зеленым цветом. Чтобы изображение обрело свою полную яркость потребуется около минуты. На экране состояния отображается состояние проектора.

? Нет экрана запуска? Получить справку настр. 17.

Включите компьютер.

Компьютерное изображение появится на экране проектора. Если изображение отсутствует, нажмите кнопку **Computer** на клавиатуре проектора.

Убедитесь в том, что внешний видеопорт компьютера активен.

Большое количество портативных компьютеров не включает свой внешний видеопорт автоматически при подключении проектора. Обычно для включения и выключения внешнего дисплея используется комбинация клавиш FN + F5. Чтобы узнать комбинацию клавиш вашего компьютера, обратитесь к документации компьютера.

? Нет компьютерного изображения? Попробуйте нажать кнопку Auto Image на клавиатуре. Получить справку на стр. 17.

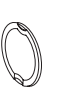

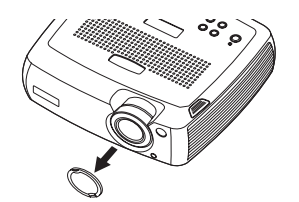

нажмите кнопку Power (Питание)

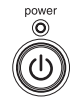

включите компьютер

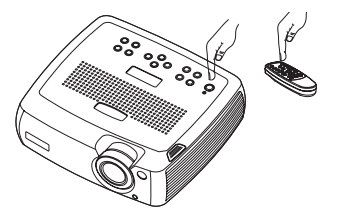

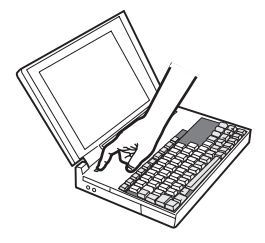

активизируйте внешний порт компьютера

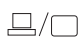

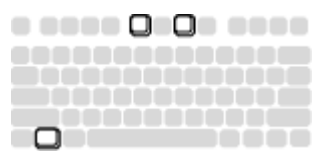

### <span id="page-9-1"></span><span id="page-9-0"></span>Первое использование проектора с Windows 98

При первом подключении компьютера с операционной системой Windows 98 к проектору, компьютер распознает проектор как «новое оборудование» и на экране появится Мастер установки нового оборудования. Следуйте инструкциям для загрузки Мастером соответствующего драйвера (который был установлен в вашей операционной системе Windows).

Если у вас установлена операционная система Windows 2000, Windows ME или Windows XP, пропустите данные действия и перейдите к разделу «Настройка изображения» на стр. 12.

- а Щелкните Далее (Next) для начала поиска драйвера.
- **b** Убедитесь, что у вас выбрано «Поиск наилучшего драйвера» и затем щелкните Далее.

с Уберите все установленные флажки и затем щелкните Далее. Windows автоматически найдет местоположение драйвера. Если данный драйвер был удален, переустановите драйвер, используя ваш компакт-диск с операционной системой Windows.

**d** Когда Windows найдет драйвер, вы будете готовы к его установке. Щелкните Далее.

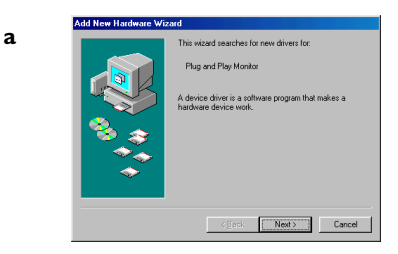

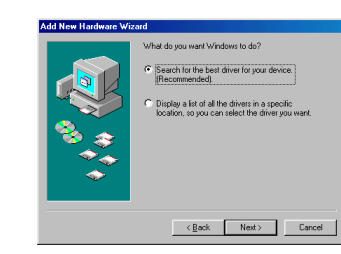

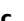

 $\mathbf d$ 

b

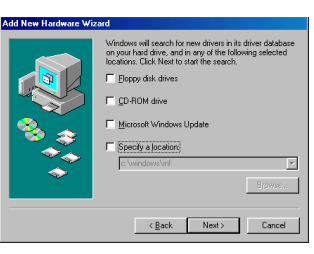

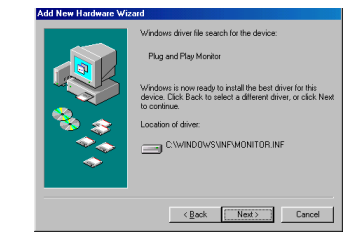

Download from Www.Somanuals.com All Manuals Search And Download.

<span id="page-10-0"></span>Пропустите данную страницу, если вы не подключили USB-часть компьютерного кабеля М1.

#### Для Windows 98:

- • Если вы подключили USB-кабель, на экране снова появится Мастер установки нового оборудования. Для использования функциональных свойств USB-порта вы должны установить драйвер.
- •Мастер установки запускается два раза.

В первый раз обнаруживается устройство USB Human Interface Device (для клавиатуры).

Во второй раз обнаруживается устройство USB Human Interface Device (для мыши).

#### Для Windows 2000 и Windows ME и Windows XP:

•USB-драйверы устанавливаются автоматически.

### <span id="page-11-1"></span><span id="page-11-0"></span>Настройка изображения

При необходимости, отрегулируйте высоту проектора, нажав на кнопку отпускания выдвижения ножки подъема проектора.

При необходимости, поверните выравнивающую ножку, расположенную в нижнем правом заднем углу проектора.

Установите проектор на желаемом расстоянии от экрана под углом 90 г[радусов](#page-41-1) к экрану.

См. стр. 42 для знакомства с таблицей размеров экрана и расстояний.

Поверните кольцо масштабирования или фокусировочное кольцо так, чтобы получить резкое изображения необходимого размера.

Если изображение не имеет прямоугольной формы, устраните вертикальные цифровые трапецеидальные искажения, пользуясь кнопками клавиатуры.

Нажмите верхнюю кнопку Трапецеид. искаж. ( Keystone) для уменьшения верхней части изображения и нажмите нижнюю кнопку **Keystone** для уменьшения нижней части. В расширенном (Enhanced) исполнении можно устранить горизонтальное трапецеидальное искажение, пользуясь меню, или же можно настроить проектор на автоматическу[ю корре](#page-29-1)ктировку вертикального трапецеидального искажения. См. стр. 30.

В м[еню Из](#page-28-1)ображение отрегулируйте Контраст или Яркость.

См. стр. 29 для получения справки по меню.

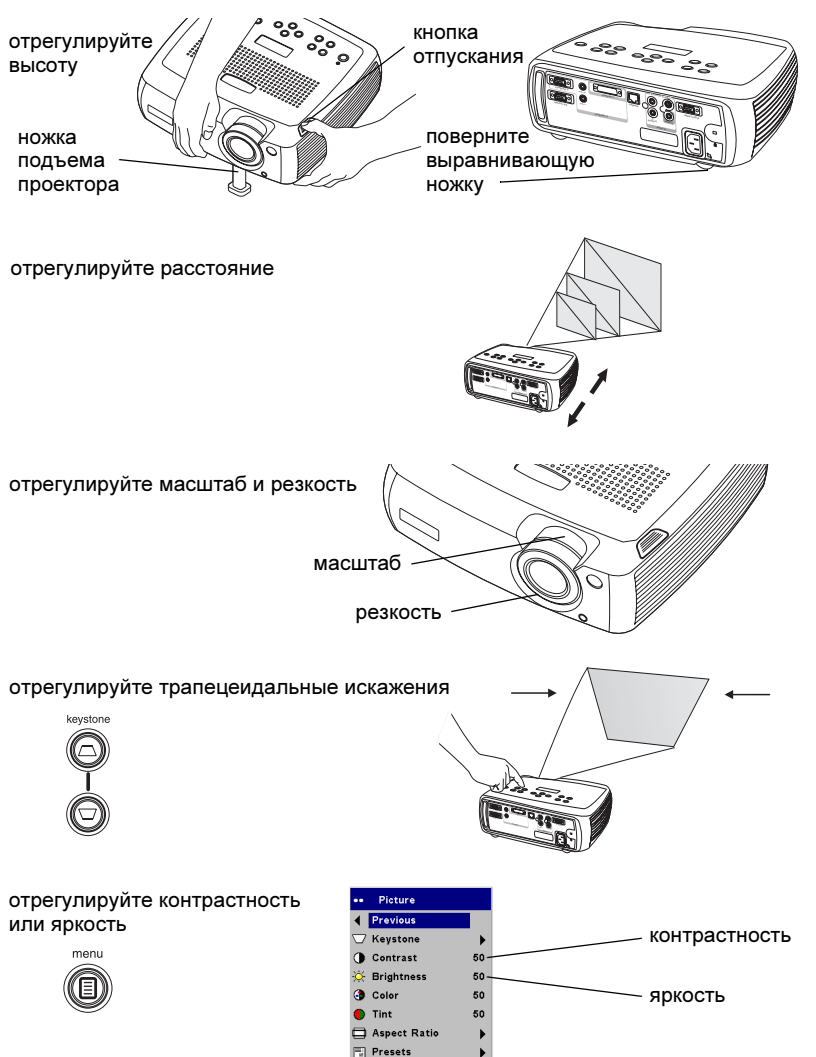

Download from Www.Somanuals.co $\mathfrak{m}_2$  All Manuals Search And Download.

### <span id="page-12-0"></span>Подключение видеоустройства

### Стандартные видеоподключения

Подключите желтый разъем аудио/видео (A/V) кабеля в разъем видеовыхода видеоустройства. Вставьте другой желтый разъем к желтому разъему Video 2 проектора.

Подключите белый разъем к левому разъему аудиовыхода видеоустройства и подключите красный разъем к правому разъему аудиовыхода видеоустройства. Подключите оставшийся белый разъем к левому разъему Audio In проектора, а красный разъем - к правому разъему Audio In проектора.

Подключите черный шнур питания к разъему, расположенному на задней панели проектора и вилку вставьте в розетку.

ПРИМЕЧАНИЕ: Всегда используйте шнур питания, прилагаемый к проектору.

### Дополнительные видеоподключения

Если видеоустройство оборудовано круглым четырехштырьковым разъемом S--video, подсоедините кабель S-video (приобретается отдельно) к разъему S-video вашего видеоустройства и к разъему **S-Video** I проектора. Используйте аудиоразъемы аудио/видео кабеля, как было указано выше (желтые разъемы аудио/видео кабеля не используются).

подключите аудио/видео кабель  $\overline{\mathbb{R}}$ o in  $8 \sigma$  $\sim$   $\sim$   $\sim$   $\sim$   $\sim$   $\sim$ audio invideo in $\overline{\phantom{a}}$  $\preceq$ 

подключите шнур питания

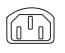

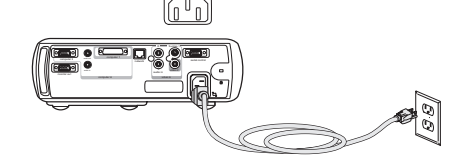

подсоедините S-video и видеокабели

 $\overline{\bullet}$ 

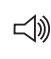

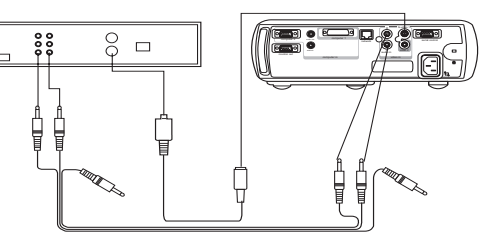

### <span id="page-13-1"></span><span id="page-13-0"></span>Показ видеоизображения

Снимите крышку объектива.

Нажмите кнопку Питание (Power) на верхней панели проектора или на пульте дистанционного управления.

Индикатор начнет мигать зеленым цветом, и начнут работать вентиляторы. Когда включится лампа, на экране будет показываться заставка запуска и индикатор будет светиться постоянным зеленым цветом. Чтобы изображение обрело свою полную яркость потребуется около минуты. На экране состояния отображается состояние проектора.

? Нет экрана запуска? Получить справку на [стр.](#page-15-1) 16.

Подключите и включите питание видеоустройства.

Изображение видеоустройства появится на экране проектора. Если изображение отсутствует, нажмите кнопку **Video** на клавиатуре проектора.

Отрегулируйте высоту проектора, нажав на кнопку отпускания выдвижения ножки подъема проектора. При необходимости, поверните ножку регулировки уровня.

Установите проектор на желаемом расстоянии от экрана под углом 90 градусов к экрану. См. стр. 42 для знакомства с таблицей размеров экрана и расстояний до него.

снимите крышку объектива

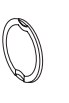

нажмите кнопку Power (Питание)

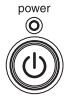

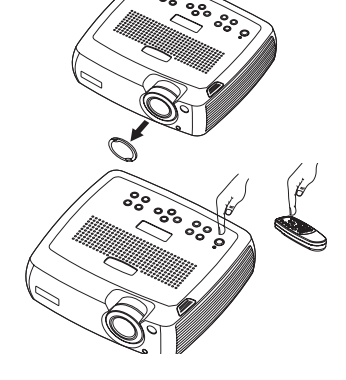

включите видеоустройство

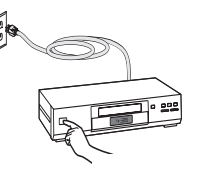

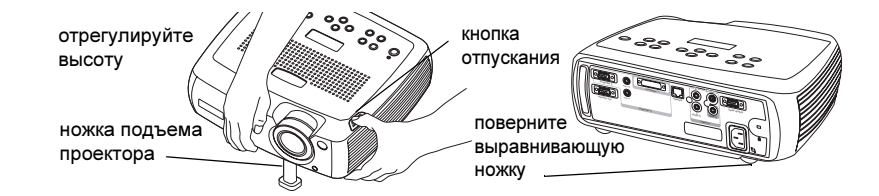

отрегулируйте расстояние

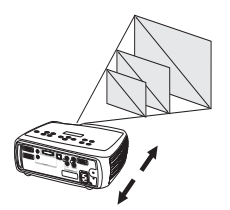

Поверните кольцо масштабирования или фокусировочное кольцо так, чтобы получить резкое изображение необходимого размера.

Если изображение не имеет прямоугольной формы, устраните вертикальные трапецеидальные искажения, пользуясь кнопками клавиатуры. Нажмите верхнюю кнопку **Keystone** для уменьшения верхней части изображения и нижнюю кнопку **Keystone** для уменьшения нижней части. В расширенном (Enhanced) исполнении можно устранить горизонтальное трапецеидальное искажение, пользуясь меню, или же можно настроить проектор на автоматическую корректировку вертикального трапецеидального искажения. См. стр. 30.

Отрегулируйте громкость на клавиатуре или на пульте дистанционного управления.

В меню Изображение отрегулируйте Контраст, Яркость, Цветность или Оттенок.

См. стр. 29 для получения справки по меню.

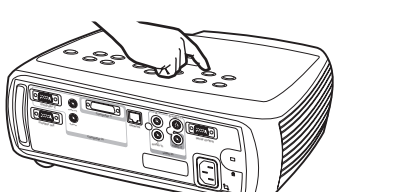

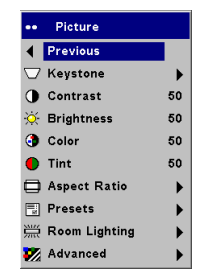

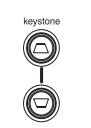

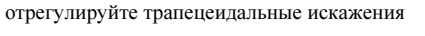

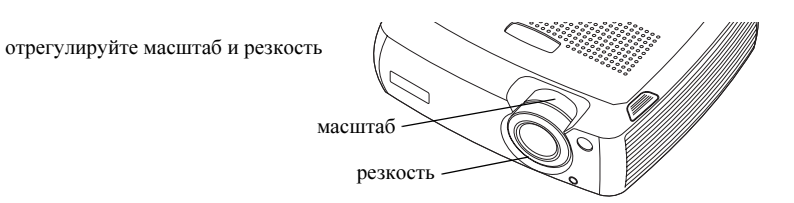

 control computer in S-video

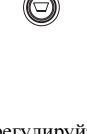

отрегулируйте громкость

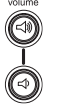

настройте меню Изображение

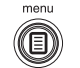

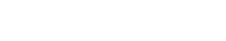

### <span id="page-15-3"></span><span id="page-15-0"></span>Выключение проектора

Проектор автоматически переключается на пустой экран, если в течение 30 минут не было обнаружено активного источника изображения. Этот пустой экран позволяет увеличить срок эксплуатации проектора. Изображение вернется на экран, когда будет обнаружен активный источник, или будет нажата кнопка на пульте дистанционного управления или на клавиатуре. На экране состояния проектора отображается состояние отключения.

### Заставка

Вы можете настроить появление пустого экрана через пять минут, включив опцию Заставка в меню Настройки > Система. См. [стр.](#page-32-0) 33. Для функции Заставки имеется шесть временных параметров. Их диапазон варьируется от пяти до 30 минут с интервалом пять минут.

#### Экономия энергии

В проекторе также имеется функция Экономии энергии, которая автоматически отключает лампу в случае отсутствия сигналов в течение 5 минут. Если сигнал будет отсутствовать еще 3 последующих минут, проектор будет выключен. Если активный сигнал будет получен до отключения проектора, на экране будет показываться изображение. Для показа изображения по истечении более 30 минут необходимо нажать кнопку **Power**. При включении параметра экономии энергии, параметр заставки отключается. См. [стр.](#page-32-0) 33.

#### Выключение проектора

Для выключения проектора нажмите кнопку **Power** и подтвердите, что вы хотите выключить проектор, нажав на кнопку **Power** вторично в пределах 3 секунд. Можно отменить выключение, не нажимая второй раз на кнопку **Power**. Лампа проектора выключится и индикатор будет мигать зеленым цветом, в то время как вентиляторы будут продолжать работать, охлаждая лампу. По окончании охлаждения лампы, индикатор будет светиться постоянным зеленым цветом и вентиляторы отключатся. Для полного выключения проектора вытащите его шнур из розетки.

### <span id="page-15-1"></span>Устранение неисправностей настройки

l'6 Если ваше изображение корректно отображается на экране, пропустите следующий раздел [\(стр.](#page-24-1) 25). Если нет, выполните устранение неисправностей настройки. Экран состояния и индикатор на верхней панели проектора, annals com. All Manuals Search And Download

отображают состояние проектора и могут быть полезны при выполнении корректировки настройки.

### <span id="page-15-2"></span>Таблица 1: Комбинации свечения индикатора и их объяснение

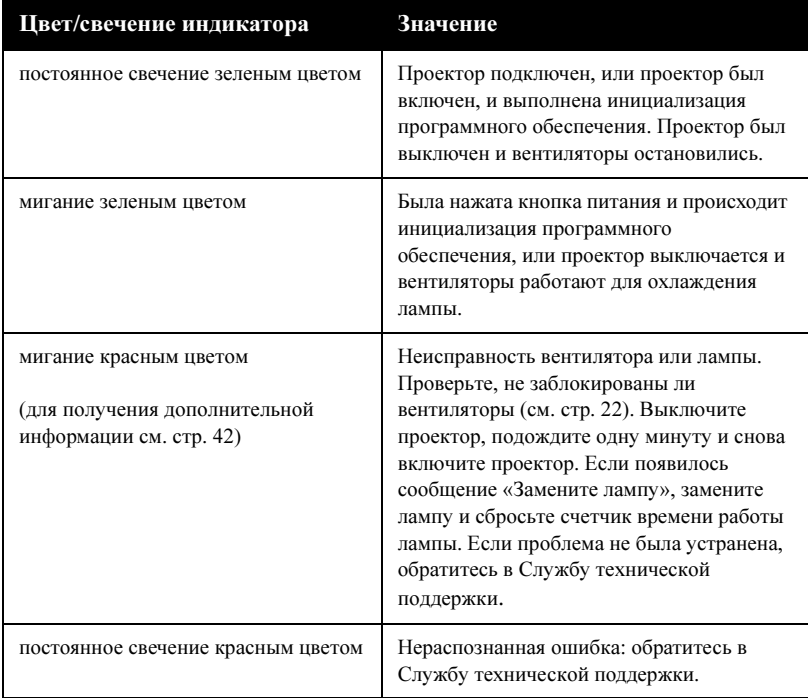

Нижеприведенные таблицы показывают наиболее общие неисправности. В некоторых случаях, предлагается более одного решения устранения неисправности. Попробуйте предлагаемые решения в указанном порядке. Если неисправность была устранена, вы можете пропустить последующие рекомендации.

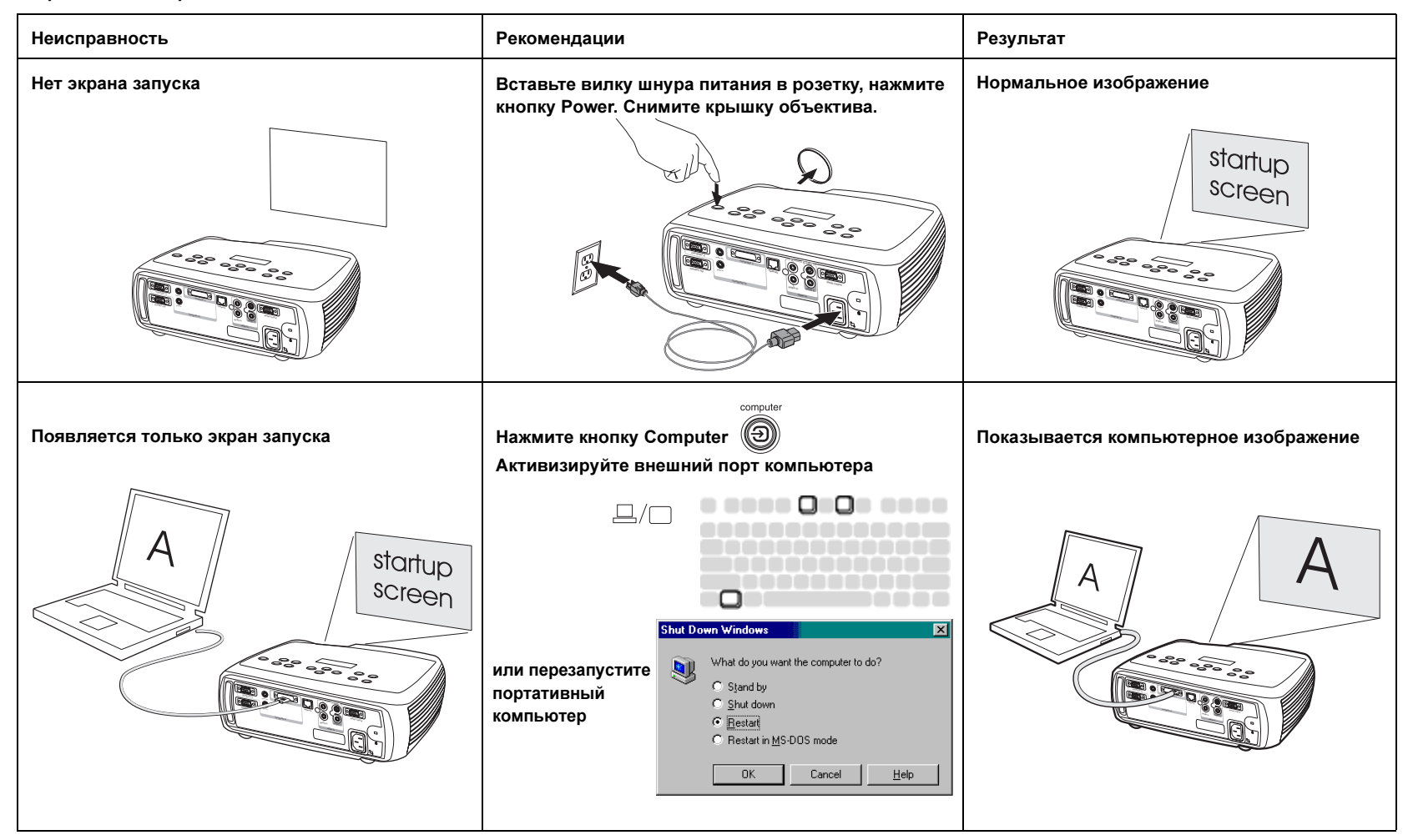

#### Нем компьютерного изображения, только фраза «Сигнал вне диапазона»

Настройте частоту регенерации компьютера в Панелиуправления <sup>&</sup>gt; Дисплей <sup>&</sup>gt; Настройки <sup>&</sup>gt; Допо лнительно > Адаптер (пункт меню меняется в зависимости от операционной системы)

Показывается компьютерное изображение

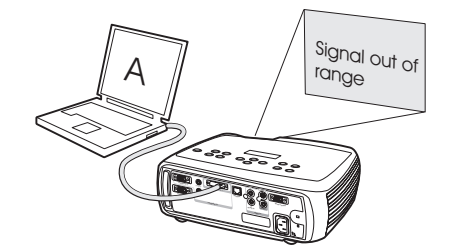

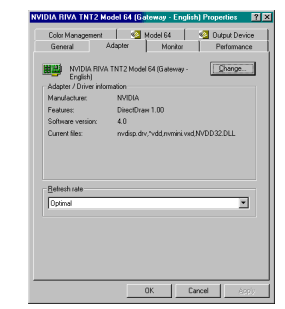

Вам, возможно, потребуется установить другое разрешение на компьютере, как показано в следующей неисправности, «Изображение расплывчатое расплывчатое или обрезанное»

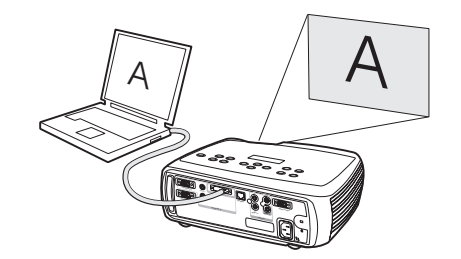

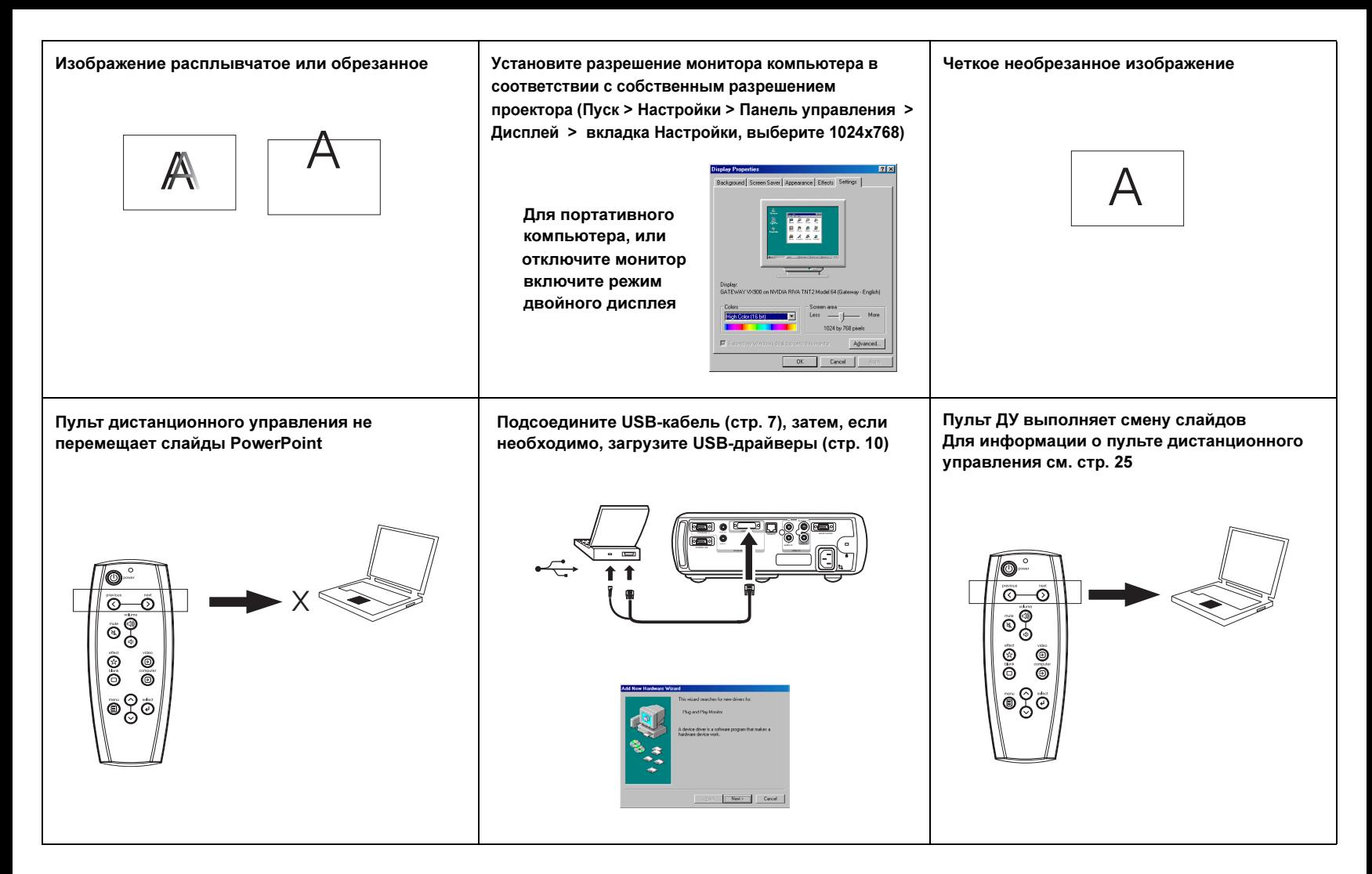

#### Устранение неисправностей проектора

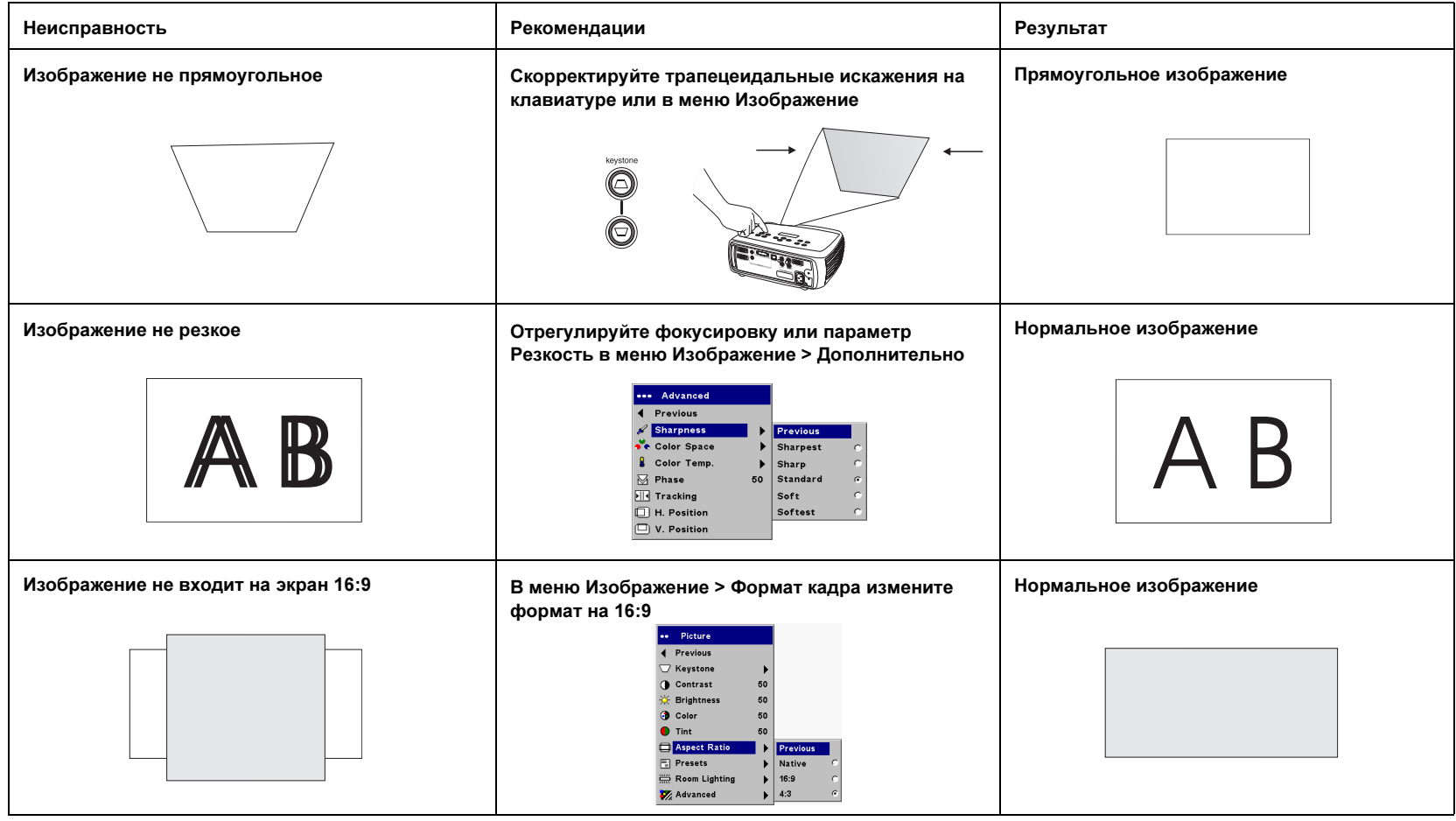

Download from Www.Somanuals.co $\eta_0$  All Manuals Search And Download.

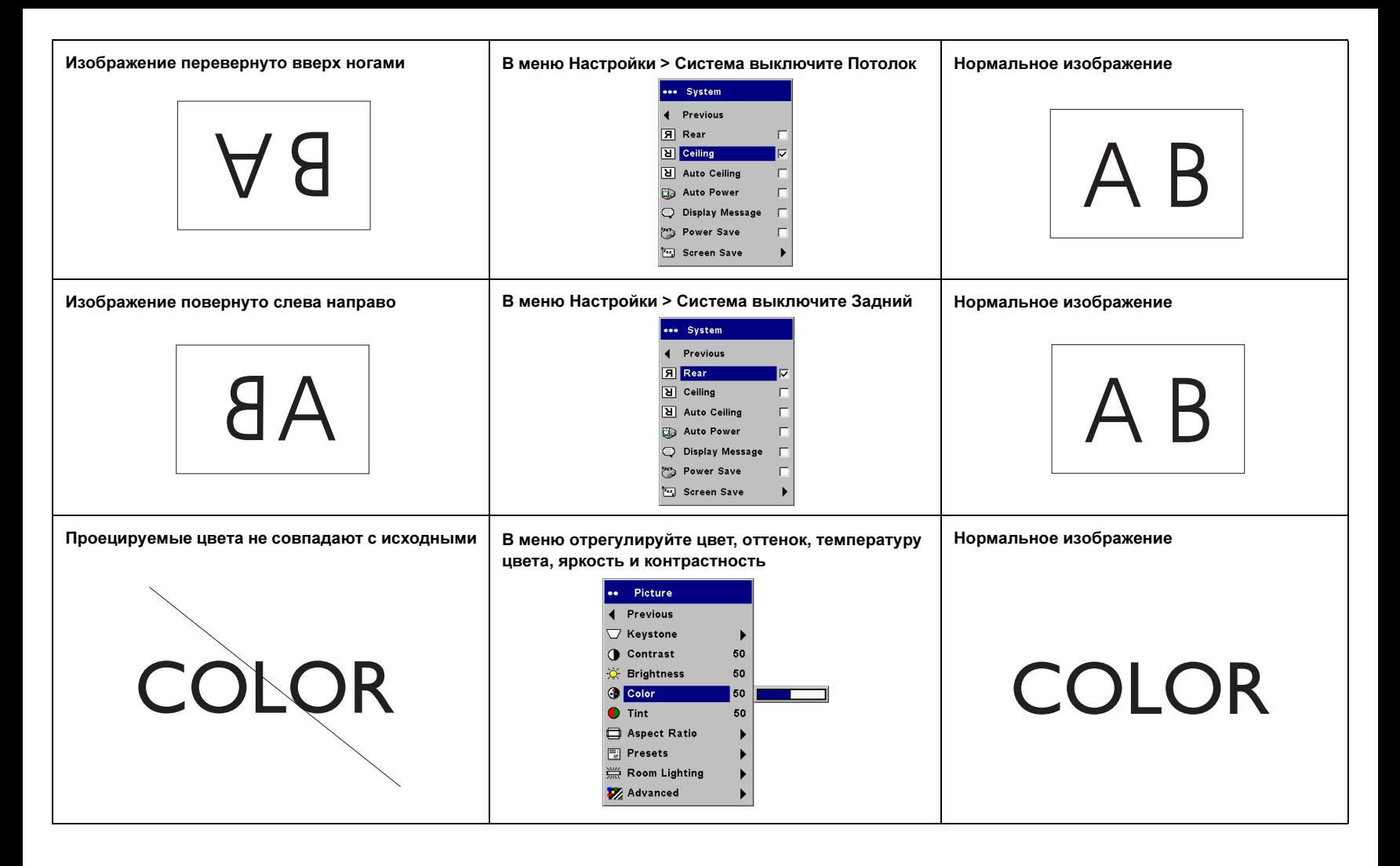

<span id="page-21-0"></span>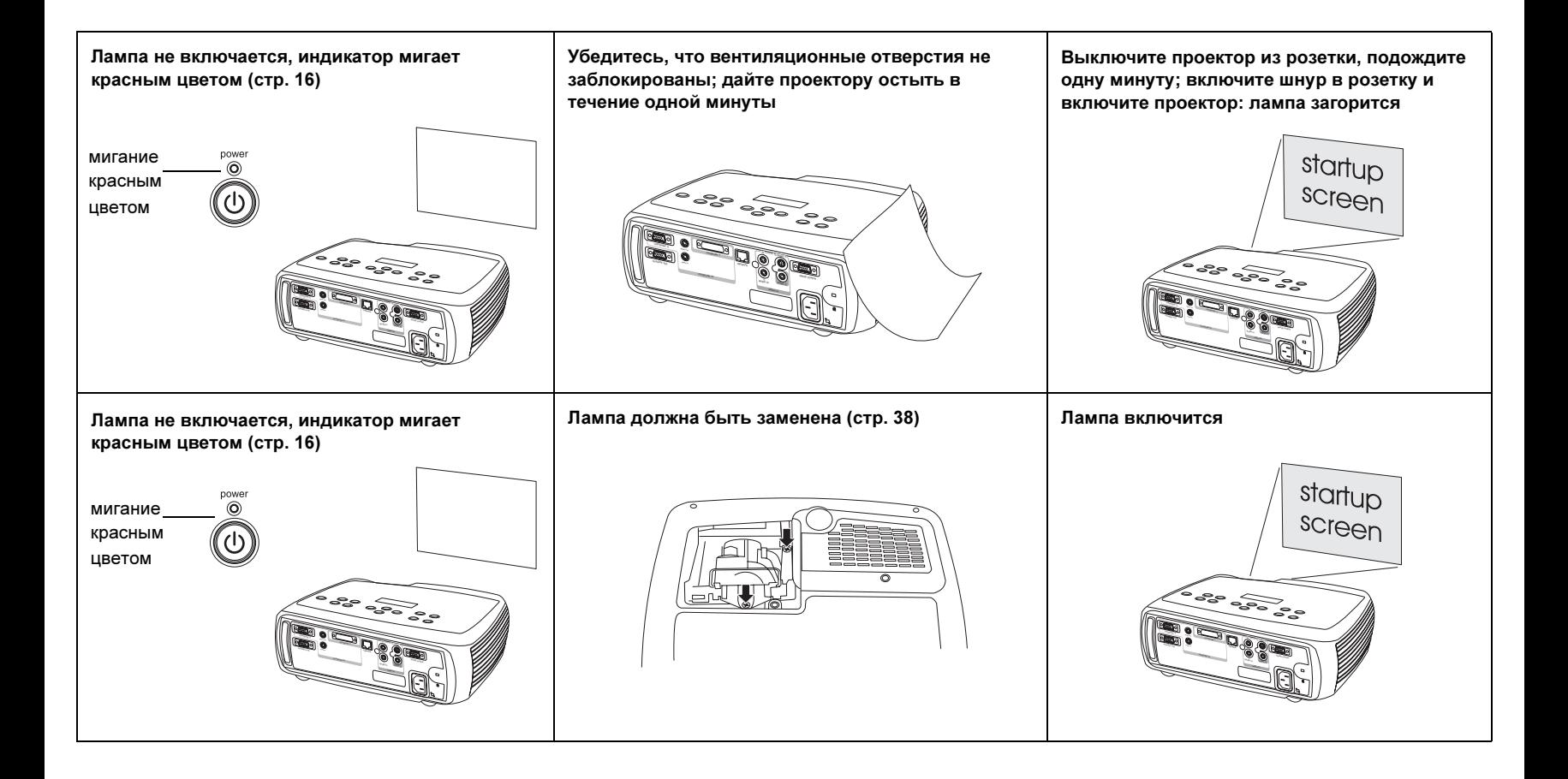

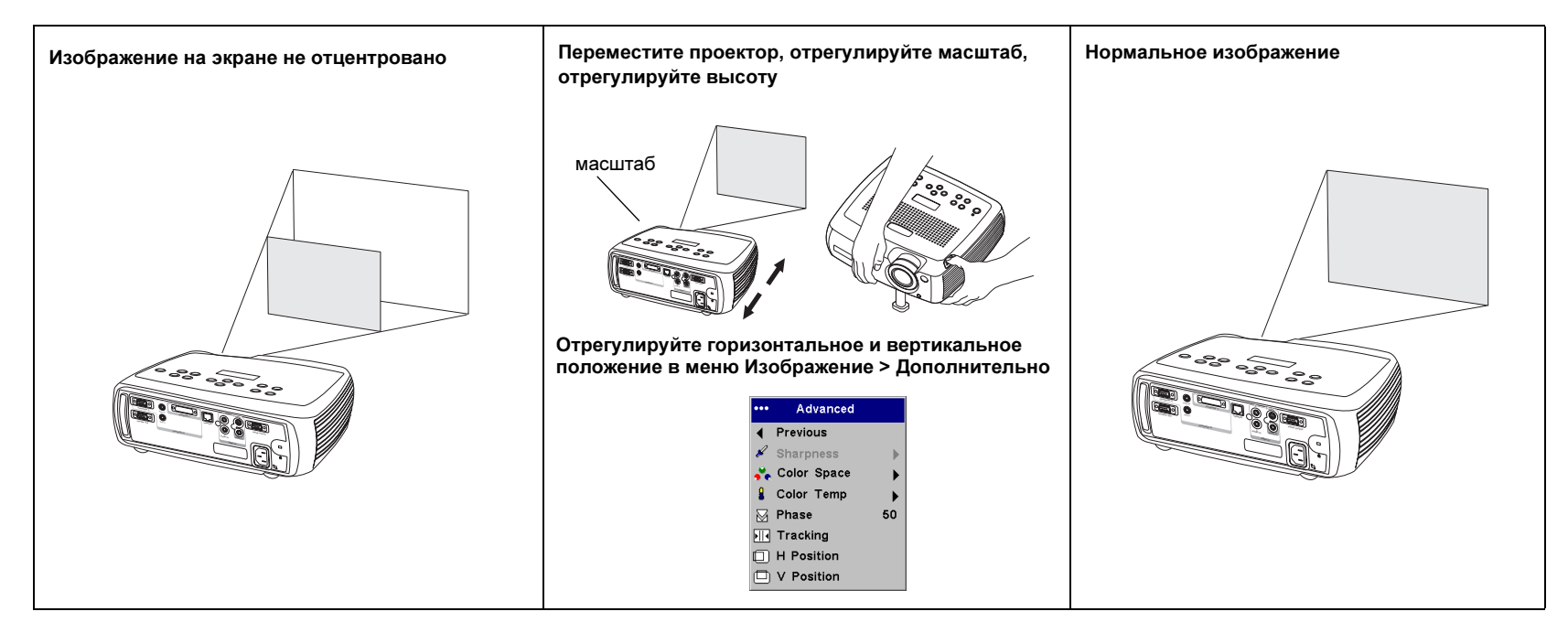

### Проблемы так и не были разрешены?

Если вам необходима помощь, зайдите на наш web-сайт или позвоните нам. Посмотрите заднюю обложку для списка всех контактных номеров и адресов соответствующих web-сайтов.

Данное изделие имеет двухлетнюю гарантию. Расширенный гарантийный план может быть приобретен у вашего дилера. При отправке проектора в ремонт, мы рекомендуем отправлять устройство в его оригинальной упаковке, или упаковав его в профессиональной компании по упаковке. Для отправки также можно воспользоваться приобретаемым отдельно ящиком для отправки ATA, который обеспечит адекватную защиту проектора. Пожалуйста, застрахуйте вашу отправку на всю стоимость отправляемого

оборудования.

Download from Www.Somanuals.com. All Manuals Search And Download.

### <span id="page-23-0"></span>Использование кнопок клавиатуры

Большинство кнопок детально описано в других разделах, здесь мы приводим лишь краткое описание их функций:

**power** (питание) – включение ([стр.](#page-8-1) 9) и выключение [\(стр.](#page-13-1) 14) проектора.

**menu** (меню) – обращение к экранным меню [\(стр.](#page-28-1) 29).

 $\textbf{select}$  (выбор) – подтверждение выбора, сделанного в меню ([стр.](#page-28-1) 29).

стрелки вверх/вниз – навигация и регулировка настроек в меню [\(стр.](#page-28-1) 29).

 $auto$  image (автоизображение) – возврат проектора к источнику.

presets (заготовки) – переключение между имеющимися заготовленными наборами настроек ([стр.](#page-30-0) 31).

**keystone** (трапецеидальное искажение) – кнопка вертикального искажения регулирует правильность изображения прямых углов ([стр.](#page-11-1) 12). В расширенном (Enhanced) исполнении горизонтальные трапецеидальные искажения могут быть также устранены через меню. См. [стр.](#page-29-1) 30.

**volume** (громкость) – регулировка громкости звука ([стр.](#page-25-1) 26).

**video** и **computer** (видео и компьютер) — переключение на другой активный источник.

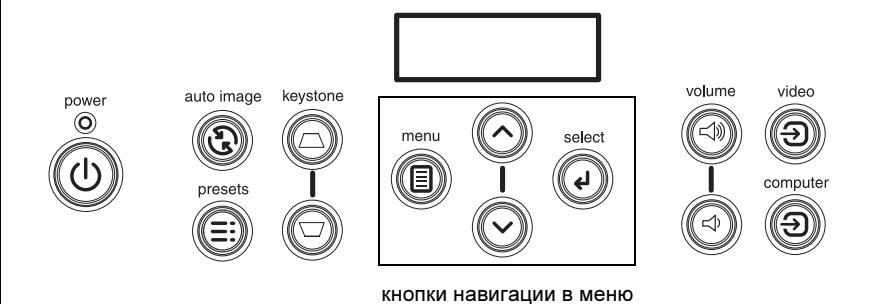

### <span id="page-24-1"></span><span id="page-24-0"></span>Использование пульта дистанционного управления

В пульте ДУ используется две (2) батареи стандарта AA. Они легко устанавливаются в пульт управления. Сдвиньте крышку на задней панели пульта, совместите полярность батарей с полярностью, указанной на пульте, установите батареи и закройте крышку.

Для использования пульта направьте его на проекционный экран или на проектор (не на компьютер). Оптимальный рабочий диапазон пульта составляет около 9,14 м (30 футов).

Кнопки Предыдущий (Previous) и Следующий (Next) позволяют выполнять смену слайдов в PowerPoint в режиме показа слайдов. Для использованияэтих кнопок подключите USB-разъем компьютерного кабеля к вашему компьютеру. Когда вы будете делать это в первый раз, может появиться Мастер установки нового оборудования. Для дополнительной информации о загрузке правильных USB[-драйве](#page-9-1)ров см. стр. 10.

На пульте ДУ нажмите кнопку Меню (Menu) для вызова системы меню проектора. Для навигации используйте кнопки стрелок и кнопку Select (Выбрать) для выбора функций и регулировки параметров меню. Для дополнительной информации о меню см. [стр.](#page-28-1) 29.

На пульте ДУ имеется также кнопка Питание (Power) для включения/ выключения проектора (см. подробнее о процедуре выключения на [стр.](#page-15-3) 16), кнопки Громкость (Volume) и Выключить звук (Mute) для управления уровнем громкости и кнопки Видео (Video) и Компьютер (Computer) для переключения между источниками.

Пульт также обеспечивает две функции, специфичные для презентаций. Кнопка Blank (Пустой) используется для вывода пустого экрана вместо текущего слайда (о выборе цвета см. [стр.](#page-33-0) 34); кнопка Эффект (Effect) используется для действий, определяемых пользователем: например, замораживание изображения (стоп-кадр) или его масштабирование (см. [стр.](#page-34-0) 35 для получения сведений о программировании этой кнопки).

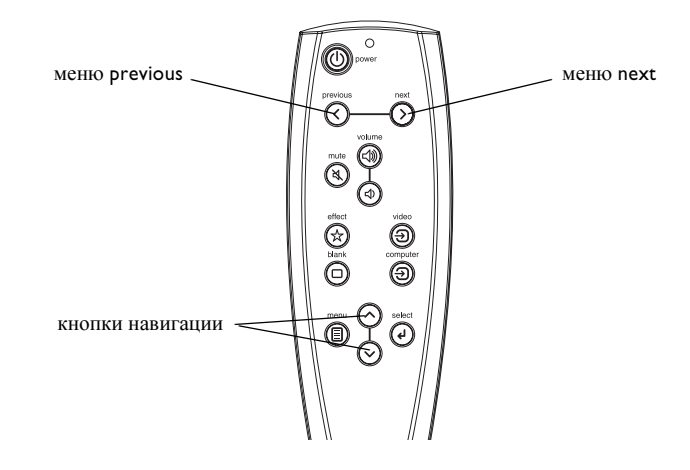

#### Устранение неисправностей пульта дистанционного управления

- • Убедитесь, что батареи установлены с соблюдением полярности и что они не разряжены. При нормальном заряде батарей нажатие любой кнопки на пульте дистанционного управления сопровождается свечением индикатора, расположенного на верхней части пульта.
- Убедитесь в том, что вы направляете пульт ДУ на проектор, а не на компьютер, и что пульт находится на расстоянии не более 9,14 м (30 футов).
- • Если вы пытаетесь выполнить смену слайдов в PowerPoint, проверьте, подключен ли USB-кабель. При использовании USB-кабеля убедитесь в установке правильных драйверов.

•

### <span id="page-25-1"></span><span id="page-25-0"></span>Использование аудиооборудования

Для воспроизведения звука на проекторе подключите источник звука к разъему **Audio In** проектора.

Для регулировки громкости используйте кнопки клавиатуры или пульта дистанционного управления.

Для регулировки баланса или отключения мелодии проектора используйте меню Аудио (см. [стр.](#page-32-1) 33).

Для выключения звука нажмите кнопку Выкл. Звук (Mute).

### Устранение неисправностей аудиооборудования

Если звук отсутствует, проверьте следующее:

- •Убедитесь, что аудиокабель подключен.
- •Убедитесь в том, что звук не был выключен.
- • Убедитесь, что установлен достаточный уровень громкости. Нажмите кнопку Volume на клавиатуре или на пульте ДУ.
- •Отрегулируйте источник аудиосигнала.
- • При воспроизведении видео, убедитесь, что воспроизведение не находится в режиме паузы.

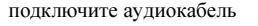

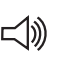

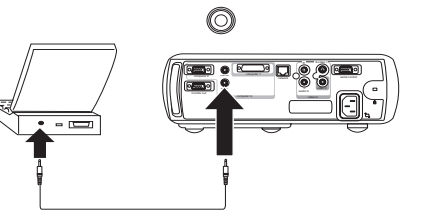

отрегулируйте громкость

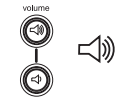

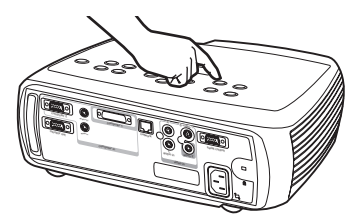

### Подключение внешних динамиков

Проектор может быть подключен к внешним динамикам, имеющим собственный источник питания, путем подсоединения кабеля динамиков к разъему проектора Audio Out.

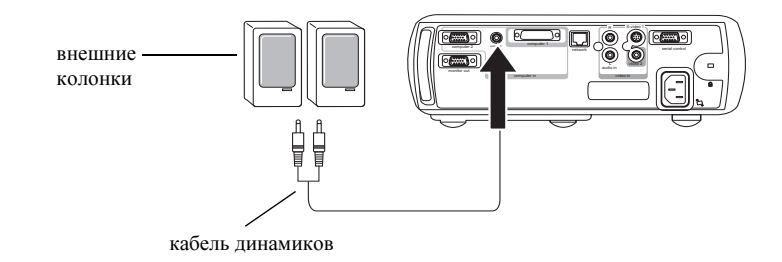

### <span id="page-26-0"></span>Оптимизация компьютерных изображений

После того, как ваш компьютер будет правильно подключен и компьютерное изображение будет на экране, вы можете оптимизировать изображение, используя экранные меню. Для получения общей информации об использовании меню, см. стр. 29.

- В меню Изображение отрегулируйте Трапецеидальные искажения.  $\bullet$ Контрастность или Яркость.
- Измените Формат кадра. Для дополнительной информации, см. стр. 30.  $\bullet$
- В меню Дополнительно отрегулируйте Цветовую температуру.  $\bullet$
- В меню Дополнительно отрегулируйте Фазу, Слежение или  $\bullet$ Горизонтальное или Вертикальное положение.
- После оптимизации изображения определенного источника, вы можете сохранить настройки, используя Заготовки. Это позволит вам позднее быстро вызвать эти настройки. См. стр. 31.
- $\bullet$ Отрегулируйте соответствие освещению помещения. Выберите опцию Темное, если вы находитесь в темном помещении, выберите Светлое для светлого помещения (стр. 31).

### Функции презентации

Для облегчения показа презентации в проекторе имеется несколько функций. Ниже приводится краткий обзор функций. Их подробное описание приводится в разделе меню на стр. 29.

- Кнопка Effect пульта ДУ позволяет присваивать данной клавише различные функции. Эффект, заланный по умолчанию, - Замораживание. Можно выбрать одну из следующих функций: Пустой, Выключить звук, Формат кадра, Источник, Автоизображение, Замораживание (Стоп-кадр), Масштаб, О программе, режим РіР и Маска. Лля дополнительной информации, см. стр. 35.
- $\bullet$ Эффект стоп-кадра позволяет вам «заморозить» показываемое на экране изображение. Это особенно удобно, если вы хотите сделать какие-либо изменения на вашем компьютере так, чтобы аудитория этого не заметила.
- Кнопка **Blank** на пульте ДУ позволяет показывать пустой экран вместо  $\bullet$ активного источника. См. стр. 34.
- Эффект Картинка в картинке позволяет вам показывать изображение  $\bullet$ видеоисточника в меньшем окне поверх компьютерного изображения. См. стр. 35.
- Параметр меню Логотип загрузки позволяет вам изменить текущий экран  $\bullet$ загрузки на черный, белый или синий экран. See стр. 34.
- Имеющиеся два параметра меню Экономия энергии и Заставка  $\bullet$ позволяют автоматически отключать проектор после нескольких минут бездеятельности или показывать пустой экран. Это позволяет продлить срок службы лампы. См. стр. 33.

### <span id="page-27-0"></span>Оптимизация видеоизображений

После того, как видеоустройство будет правильно подключено и компьютерное изображение будет на экране, вы можете оптимизировать изображение, используя экранные меню. Для получения общей информации об использовании меню, см. [стр.](#page-28-1) 29.

- • В меню Изображение отрегулируйте Трапецеидальные искажения, Контрастность, Яркость, Цвет или Оттенок. См. [стр.](#page-29-3) 30.
- • Измените Формат кадра. Формат кадра – это соотношение ширины изображения и его высоты. Экраны телевизоров обычно имеют соотношение 1,33:1, известное как 4:3. Телевизоры высокой четкости и большинство DVD-проигрывателей имеют соотношение 1,78:1 или 16:9. Выберите параметр, который наиболее подходит для вашего источника. См. [стр.](#page-29-2) 30.
- •Выберите настройку Резкость. См. [стр.](#page-31-0) 32.
- • Отрегулируйте Цветовую температуру. Выберите указанное значение или выберите Пользователь и индивидуально настройте интенсивность красного, зеленого и синего цвета. См. [стр.](#page-31-1) 32.
- • Отрегулируйте соответствие освещению помещения. Выберите опцию Темное, если вы находитесь в темном помещении, выберите Светлое для светлого помещения ([стр.](#page-30-1) 31).

## Индивидуальная настройка проектора

Вы можете индивидуально настроить проектор на соответствие вашим запросам и требованиям. Дополнительная информация об этих функциях приводится со [стр.](#page-32-3) 33 по [стр.](#page-36-1) 37.

- • Для проецирования изображения назад, в меню Настройки <sup>&</sup>gt; Система параметр включите режим Задний.
- • Для проецирования изображения на потолок Настройки <sup>&</sup>gt; Система параметр включите режим Потолок.
- • Включите автоматический режим настройки Bертикальных трапецеидальных искажений.
- • Укажите, какой источник будет проверяться проектором как активный видеоисточник во время включения питания.
- •Укажите функцию клавиши Эффект пульта дистанционного управления.
- •Включите или отключите появление сообщений проектора на дисплее.
- •Включите функции экономии энергии.
- •Укажите цвета пустого экрана и логотип загрузки.
- •Укажите язык меню.
- • Выполните проецирование, пользуясь беспроводным адаптером LiteShow. См. стр. 6.
- • Управляйте в[ашим](#page-5-0) [п](#page-5-0)роектором через программное обеспечение ProjectorNet/ Для дополнительной информации см. раздел стр. 8.
- •Управляйте проектором с использованием команд RS232. [См.](#page-7-0) [ст](#page-7-0)р. 8.

### <span id="page-28-1"></span><span id="page-28-0"></span>Использование меню

Для открытия меню нажмите кнопку Menu (Меню) клавиатуры или пульта дистанционного управления. (Меню автоматически закрываются, если ни одна из кнопок не была нажата в течение 60 секунд.) На экране появляется Главное меню. Используйте кнопки стрелок для перемещения вверх и вниз для выделения желаемого подменю, затем нажмите кнопку Select (Выбрать).

Для изменения настройки меню, выделите настройку, нажмите Select и затем используйте кнопки стрелок вверх и вниз для регулировки значения, выберите параметр, используя радиокнопки, или включите или выключите функцию, используя флажки. Нажмите Select для подтверждения ваших изменений. Используйте стрелки для перемещения на другую настройку. По завершении настроек переместитесь на параметр Выход, затем нажмите **Select** для перехода к предыдущему меню; затем, в любое время, нажмите кнопку **Menu** для закрытия меню.

Перед названием меню появляются точки. Количество точек указывает уровень меню, начиная с одной (Главное меню) и заканчивая четырьмя (меню с наибольшим вложением).

Меню сгруппированы по их использованию:

- •Меню Изображение обеспечивает настройки изображения.
- • Меню Настройки предоставляет возможность выполнения регулировок редко изменяемых настроек.
- • Меню О программе показывает экран с информацией только для чтения о проекторе и источнике.

Некоторые позиции меню могут показываться серым до того, пока определенный источник не будет подключен. Например, Резкость будет доступна только для видеоисточника и будет скрыта при активном компьютерном источнике. Другие позиции меню, когда они недоступны, могут показываться серым цветом. Например, Яркость будет показана серым цветом до тех пор, пока изображение не будет активно.

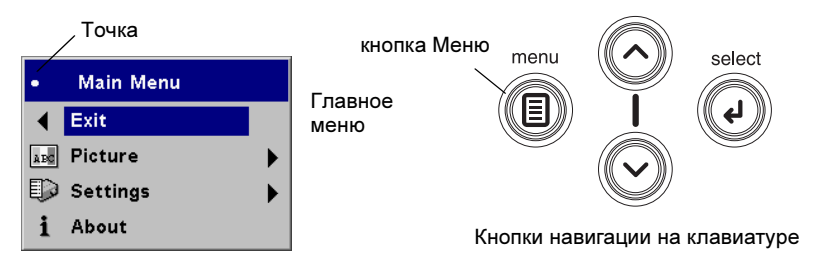

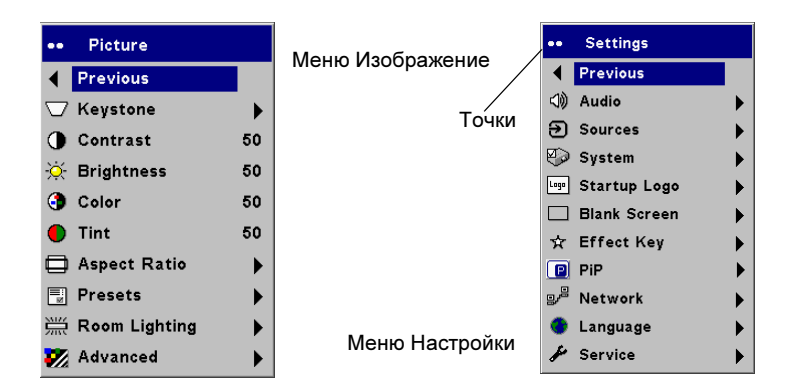

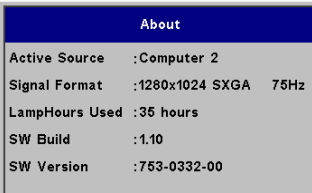

#### Меню О программе

### <span id="page-29-0"></span>Меню Изображение

Для регулировки перечисленных ниже шести настроек выделите настройку, нажмите Select, используйте стрелки вверх и вниз для настройки значений, затем нажмите Select для подтверждения изменения.

<span id="page-29-1"></span>Вертикальные трапецеидальные искажения: регулирует изображение по вертикали и делает изображение прямоугольным. Вы также можете отрегулировать вертикальные трапецеидальные искажения с клавиатуры. Если требуется автоматическое выполнение проектором корректировки вертикальных трапецеидальных искажений, установите флажок Автоверт.

Горизонтальные трапецеидальные искажения: регулирует изображение по горизонтали и делает его прямоугольным. Эта опция доступна только в расширенном (Enhanced) исполнении.

Контрастность: управляет степенью разницы между наиболее светлыми и наиболее темными частями изображения и изменяет в изображении количество белого и черного.

<span id="page-29-3"></span>Яркость: меняет интенсивность изображения.

Цвет: (только видеоисточники и компонентные источники) настройка цвета изображения от черно-белого до полной цветовой гаммы.

**Оттенок:** (только видеоисточники NTSC) регулирует цветовой баланс красный-зеленый изображения.

<span id="page-29-2"></span>Формат кадра: Формат кадра – это соотношение ширины изображения и его высоты. Телевизионные экраны обычно имеют соотношение 1,33:1, более известное как 4:3. Телевизоры высокой четкости и большинство DVD имеют соотношение 1,78:1, или 16:9. Текущим является формат 4:3, который показывает входящее изображение с размером, измененным в большую или меньшую сторону для заполнения всей области отображения.

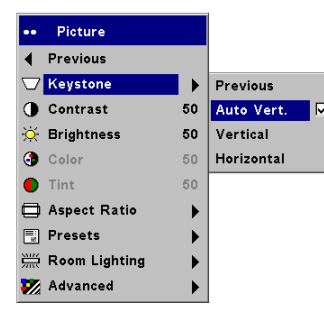

Вертикальные трапецеидалы

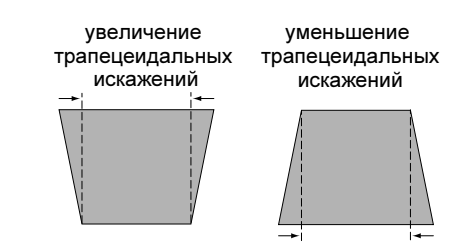

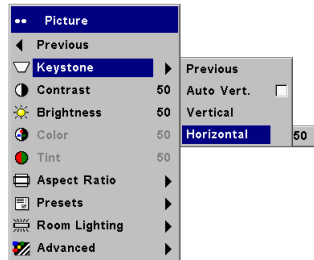

Горизонтальные трапецеидальные искажения

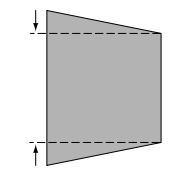

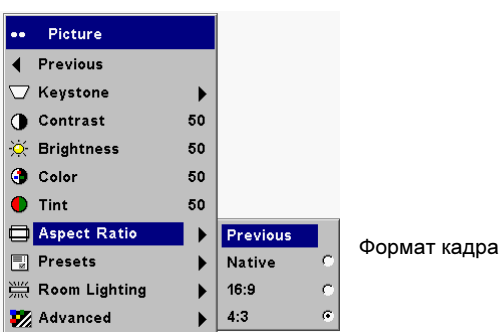

<span id="page-30-0"></span>Заготовки: Имеющиеся Заготовки оптимизируют проектор для показа компьютерных презентаций, фотографий, кино и видео изображений. (Киноизображение – это изображения, снятые на кинокамеру, как, например, фильм; видеоизображение – это изображения, снятые на видеокамеру, как например телешоу или спортивные соревнования.) Вы можете использовать заготовки в качестве отправной точки и затем выполнить индивидуальные настройки для каждого источника. Индивидуально измененные настройки сохраняются в заготовке для каждого источника. Для восстановления заводских настроек в меню Настройки > Обслуживание выберите опцию Заводская настройка.

Имеется также три заготовки, определяемые пользователем. Для настройки заготовки для текущего источника, отрегулируйте изображение, затем выберите Сохранить пользователя 1, 2 или 3. Вы можете вызвать эти настройки позднее, выбрав соответствующие заготовки пользователя.

<span id="page-30-1"></span>Освещение помещения: Данная функция оптимизирует проектор в соответствии с условиями освещенности помещения. Выберите Темное, если вы находитесь в темном помещении, выберите Светлое для светлого помещения. Выбор опции Светлое максимально увеличивает световой поток проектора.

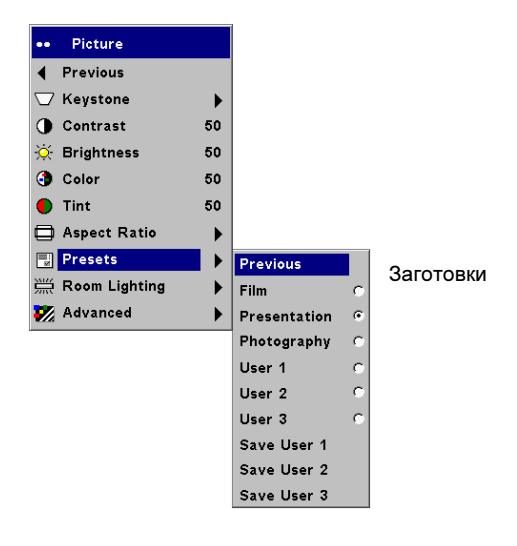

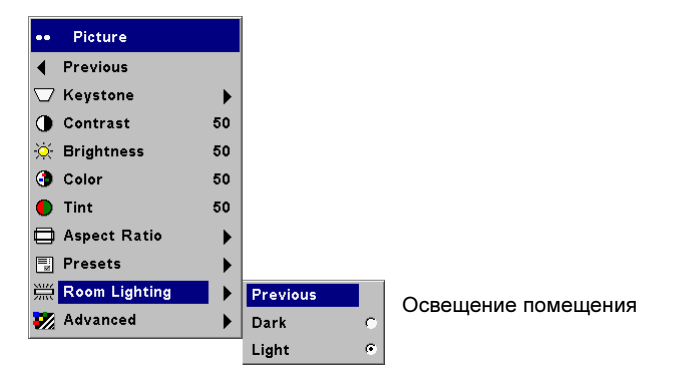

#### <span id="page-31-0"></span>Дополнительные настройки

Резкость: (только видеоисточники) изменяет четкость краев видеоизображения. Выберите настройку резкости.

Цветовое пространство: Эта опция относится к компьютерным источникам. Он позволяет вам выбрать цветовое пространство, которое было специально настроено для видеовхода. При выборе Авто, проектор будет определять стандарт автоматически. Для выбора другой настройки отключите Авто, затем выберите RGB для компьютерных источников или выберите SMPTE240, REC709 или REC601 для компонентных источников.

<span id="page-31-1"></span>Температура цвета: меняет интенсивность цветов. Выберите указанное в списке значение или выберите Пользователь и настройте по своему выбору интенсивность красного, зеленого и синего цветов.

Приведенные ниже 4 опции предназначены только для компьютерных и компонентных источников.

Фаза: регулирует горизонтальное фазирование компьютерного источника.

Слежение: регулирует вертикальное сканирование компьютерного источника.

Горизонтальное/Вертикальное положение: регулирует положение компьютерного источника.

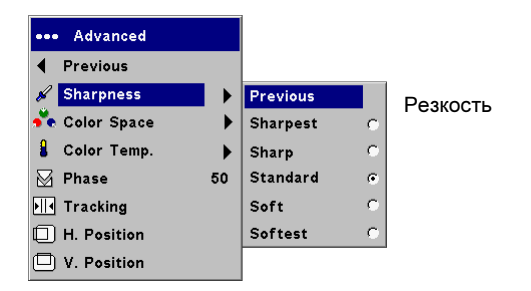

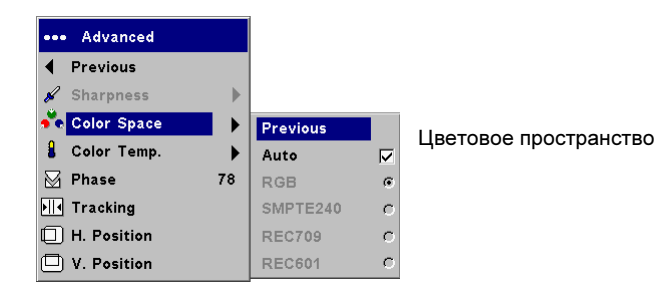

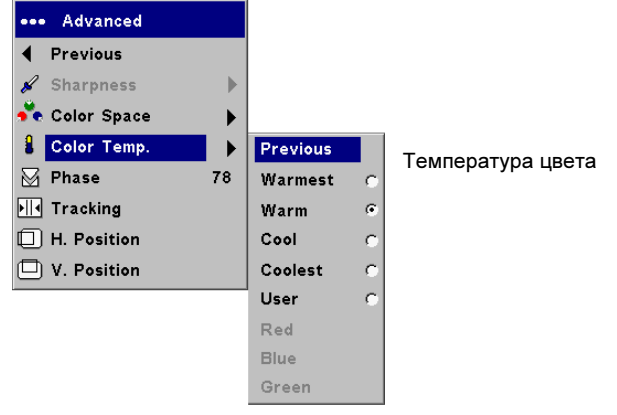

Download from Www.Somanuals.co $\mathbf{m}_{2}$  All Manuals Search And Download.

### Меню Настройки

<span id="page-32-1"></span>Аудио: регулировка уровня громкости и баланса, а также включение/ выключение стартовой мелодии проектора.

Источники: позволяет вам присваивать определенный вход специфической клавише источника при использовании дополнительного интегрированного пульта дистанционного управления. Также позволяет выбрать текущий Источник при запуске и включить или отключить Автоисточник.

Источники > Источник при загрузке: определяет, какой источник будет проверяться проектором как активный видеоисточник во время включения питания.

Источники > Автоисточник: Если флажок Автоисточник не установлен, проектор по умолчанию выбирает источник, выбранный в опции Источник при загрузке. Если источник не обнаружен, будет показываться пустой экран. Когда параметр Автоисточник выбран, параметр Источник при запуске будет определять, какой источник проектора будет являться текущим при его включении. Если сигнала нет, проектор проверит источники по порядку, пока источник не будет найден, или до тех пор, пока не будет выключено питание.

Система > Задний: переворачивает изображение таким образом, что вы можете проецировать его с обратной стороны прозрачного экрана.

<span id="page-32-3"></span>Потолок: переворачивает изображение вверх ногами для проецирования с проектора, установленного на потолке.

Авт. потолок: автоматическое распознавание того, что проектор перевернут, с соответствующим переворотом изображения. По умолчанию эта опция установлена на Вкл.

Автоматическое питание: При включении параметра Автоматическое питание, проектор автоматически перейдет в состояние запуска после включения проектора. Это позволяет управлять проекторами, установленными на потолке, при помощи настенного выключателя питания.

Вывод сообщений: вывод на экран сообщения о состоянии (например, «Поиск» или «Выключение звука») в нижнем левом углу экрана.

<span id="page-32-2"></span>Экономия энергии: автоматическое отключение лампы при отсутствии сигнала в течение 5 минут. Если сигнал будет отсутствовать еще 3 последующих минут, проектор будет выключен. Если активный сигнал будет получен до отключения проектора, изображение появится на экране.

<span id="page-32-0"></span>Заставка: автоматически очищает экран и он становится черным после отсутствия сигнала в течение установленного промежутка времени. Изображение вернется на экран, когда будет обнаружен активный источник, или будет нажата кнопка на пульте дистанционного управления или на

клавиатуре. При включении Экономии энергии функция Заставка отключается.

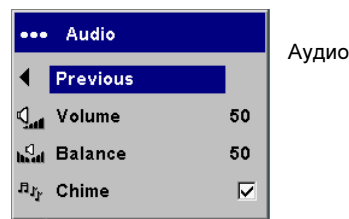

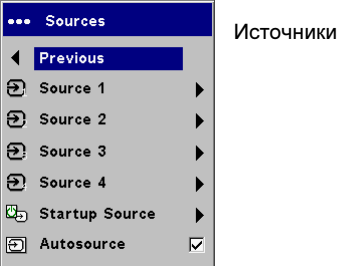

#### **Startup Source** Previous Last Used 冃 ċ Computer 1  $\boxed{2}$ Computer 2  $\overline{\mathcal{S}}$ Video 1 Ô  $\hat{\mathbf{z}}$ Video 2

 Источник при загрузке

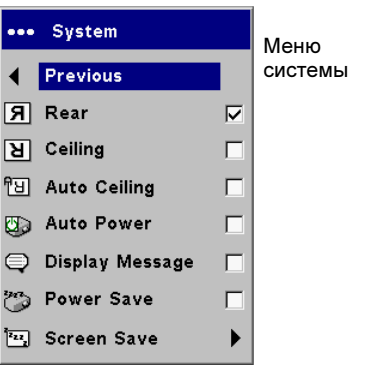

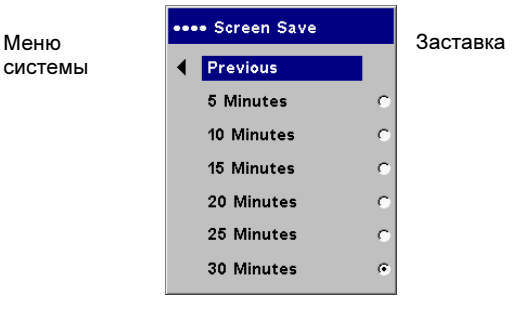

Download from Www.Somanuals.com. All Manuals Search And Download.

<span id="page-33-0"></span>Логотип загрузки: вывод пустого экрана черного, белого или синего цвета вместо экрана, заданного по умолчанию при загрузке, и при отсутствии сигнала источника. Также позволяет захватывать и показывать специальный экран при загрузке.

Для захвата пользовательского логотипа выведите на экран компьютерное изображение, которое необходимо захватить, выделите опцию Захват нового и затем два раза нажмите **Select**. Во время захвата изображения индикатор на клавиатуре будет светиться оранжевым светом. По окончании захвата, проектор подтвердит захват и свечение индикатора станет зеленым.

При следующем включении проектора на экран будет выведен пользовательский логотип, который был захвачен.

Пустой экран: задание цвета экрана, который будет появляться при нажатии кнопки **Blank** на пульте ДУ.

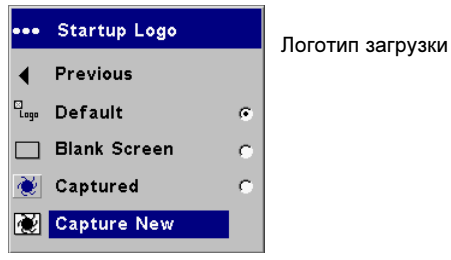

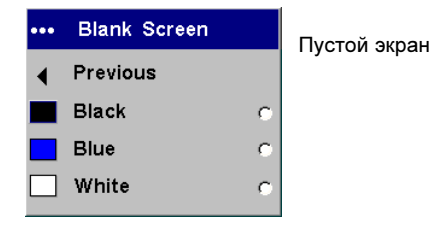

<span id="page-34-0"></span>Кнопка Эффект (Effect): позволяет вам присваивать различные функции кнопке Эффект пульта дистанционного управления для быстрого и простого использования эффекта. Одновременно может быть включен только один эффект. Выберите эффект и нажмите Выбрать (Select) для выбора другого эффекта. Эффект, заданный по умолчанию, - Замораживание.

Пустой экран: показывает пустой экран.

Выключить звук: отключает весь звук.

Формат кадра: устанавливает соотношение ширины изображения к его высоте.

Источник: переключается между всеми имеющимися источниками.

Автоизображение: приводит к повторному использованию компьютерных источников.

Замораживание: замораживает на экране проецируемое изображение.

Масштаб: позволяет вам увеличить часть экрана. Даная функция будет работать только в случае приобретения дополнительного пульта дистанционного управления с кнопками мыши и управлением курсором. Для изменения масштаба нажмите **Effect**, затем нажмите левую кнопку мыши для увеличения изображения или нажмите правую кнопку мыши для уменьшения увеличения. Вы можете использовать управление курсором для сдвига изображения, показывая различные части изображения (только если изображение увеличено). Для возврата к первоначальному размеру и отмены функции Масштаб, нажмите кнопку **Effect второй раз.** 

О программе: вывод меню О программе.

**PiP** (картинка в картинке): Позволяет вам накладывать окно меньшего размера, в котором отображается видеоисточник, поверх окна большего размера, отображающего компьютерный источник. Для использования данной функции необходимо, чтобы к проектору был одновременно подключен компьютер и видеоисточник. В меньшем окне PiP (картинка в картинке) вы не можете показывать компьютерное изображение – только видеоизображение. Вы можете выбрать маленькое, среднее или большое

окно. Вы можете переместить окно PiP на экране, используя параметр Положение X и Y в меню PiP. Для изменения положения нажмите кнопки со стрелками вверх и вниз.

Маска: закрывание части изображения черной «шторкой». Нажмите кнопку со стрелкой вверх или вниз для поднятия или опускания «шторки» относительно изображения.

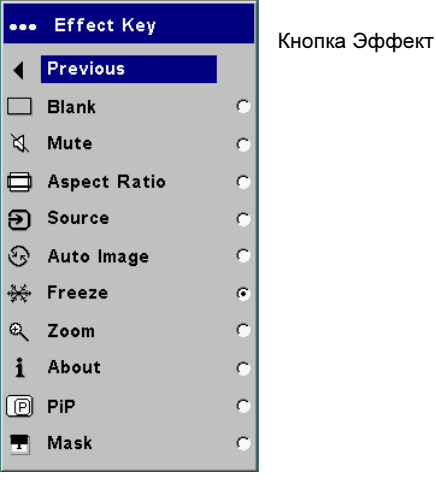

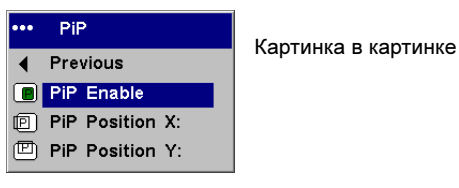

Сеть: Расширенное (Enhanced) исполнение имеет разъем RJ45 Ethernet, который обеспечивает подключение к сетям и поддержку протоколов ТСР/IР. Это позволяет контролировать и управлять проектором через корпоративную локальную сеть. Когда флажок DHCP не установлен, доступны следующие поля, в которые можно ввести данные вручную.

**IP-адрес:** идентификация проектора в сети.

Маска подсети: выделение сетевой части IP-адреса.

Стандартный шлюз: IP-адрес локального роутера.

**DHCP**: Выберите данный параметр для автоматического получения IPалреса, маски полсети и станлартного шлюза.

Сведения о сети: информация о конфигурации сети.

Меню Сведения о сети является информационным и не может редактироваться. Оно показывает текущий IP-адрес, маску подсети, стандартный шлюз и адрес МАС проектора.

Язык: позволяет вам выбрать язык экранных меню и сообщений.

Обслуживание: Для использования этих функций, выделите их и нажмите Выбрать (Select).

Заводская настройка: восстанавливает все настройки (за исключением Срока службы лампы и настроек Сети) на настройки по умолчанию после вывода на экран диалогового окна подтверждения.

Сброс лампы: в меню О программе сбрасывает счетчик количества часов работы лампы на ноль. Выполните это действие только после замены лампы. При этом на экране появится диалоговое окно подтверждения.

Инф. обслуж.: показывает информацию о версии программного обеспечения проектора и активном источнике.

Сервисный код: используется только авторизованным обслуживающим персоналом.

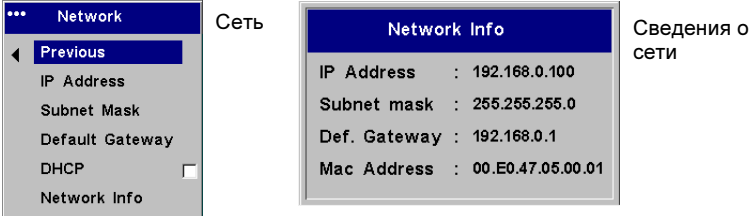

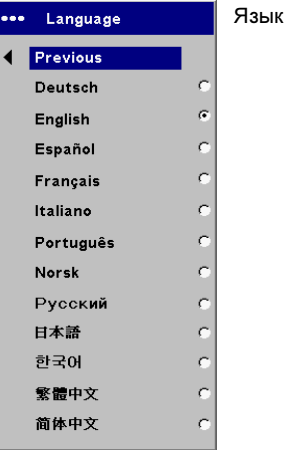

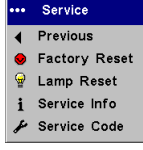

Меню Обслуживание

Download from Www.Somanuals.com All Manuals Search And Download.

### <span id="page-36-0"></span>Обслуживание

### <span id="page-36-1"></span>Чистка объектива

N Нанесите неабразивный очиститель для объективов камер на мягкую сухую ткань.

Избегайте использовать большое количество очистителя и не наносите очиститель непосредственно на объектив. Абразивные очистители, растворители или другие агрессивные химические вещества могут поцарапать объектив.

2 Легкими круговыми движениями аккуратно протрите объектив тканью с очистителем. Если вы не собираетесь сразу же использовать проектор, закройте объектив крышкой.

почистите объективмягкой сухой тканью и неабразивным очистителем

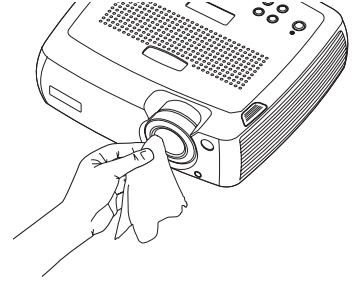

### <span id="page-37-1"></span><span id="page-37-0"></span>Замена лампы проектора

Счетчик времени работы лампы в меню О программе подсчитывает время работы лампы. За пятьдесят часов до времени окончания срока службы лампы при каждом запуске на экране на непродолжительное время будет появляться сообщение «Замените лампу». По окончании этих дополнительных 50 часов лампа больше не будет включаться. Вы можете заказать новый ламповый модуль у вашего дилера. Для информации см. [«Дополнительные](#page-40-1)  [принадлежности» на стр.](#page-40-1) 41.

- N Выключите проектор и вытащите из розетки шнур питания.
- **2** Подождите не менее 60 минут, чтобы дать проектору как следует остыть.

3 Переверните проектор и снимите крышку отделения для лампы, ослабив невыпадающий винт, а затем приподняв крышку с помощью какого-либо рычага.

4 Открутите два винта на модуле лампы.

#### ВНИМАНИЕ:

- • Во избежание ожогов, перед заменой лампы дайте проектору остыть в течение не менее 60 минут.
- •Отсоедините шнур питания перед выполнением замены лампы.
- • Не роняйте модуль лампы. Стекло может разбиться и привести к травмам.
- • Не касайтесь руками стекла лампы. Отпечатки пальцев могут повлиять на резкость проецирования.

Download from Www.Somanuals.co $\mathbf{y}_{\mathbf{S}}$  All Manuals Search And Download.

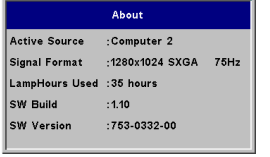

network and the control of the con-

computer 1

Меню О программе

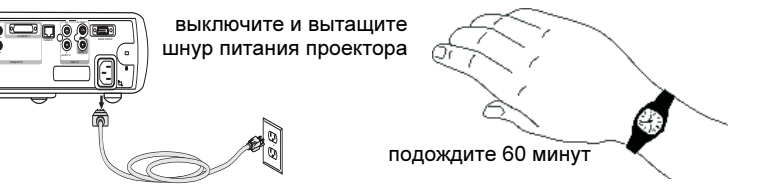

ослабьте винт на крышке отделения для лампы поднимите крышку

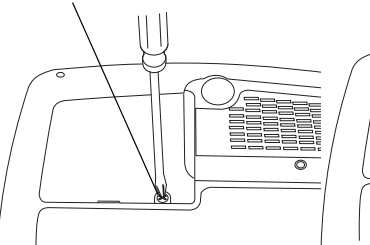

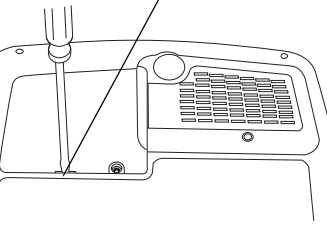

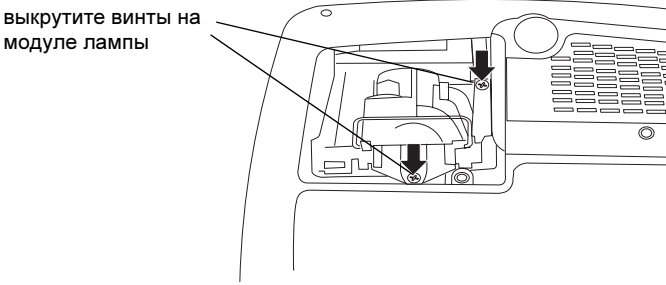

- • Будьте особенно осторожны при снятии корпуса лампы. Если лампа взорвется, что маловероятно, могут образоваться мельчайшие осколки стекла. Модуль лампы сконструирован таким образом, чтобы все осколки остались в модуле, однако будьте осторожны при его снятии. Перед заменой лампы почистите отделение для лампы и удалите чистящие материалы. После замены лампы вымойте руки. В данном изделии используется лампа, содержащая незначительное количество ртути. Удаление этой лампы в отходы должно выполняться с соблюдением местных, региональных или федеральных норм. Для получения дополнительной информации см. www.eiae.org.
- 5 Осторожно вытащите модуль лампы, потянув за металлический провод с дужкой. Утилизируйте лампу в соответствии с требованиями к охране окружающей среды.
- **6** Установите новый модуль лампы, убедившись в надежной его установке.
- T Установите на место два винта.
- 8 Установите на место крышку и затяните винт.
- 9 Вставьте вилку шнура питания в розетку и нажмите кнопку Power для включения проектора.
- 10 Сбросьте таймер подсчета часов работы лампы.

### Как сбросить счетчик времени работы лампы

Если счетчик времени работы лампы достигнет максимального числа часов работы лампы, индикатор на клавиатуре проектора будет указывать на неисправность лампы (см. [«Комбинации свечения индикатора и их](#page-15-2)  [объяснение» на стр.](#page-15-2) 16). Чтобы сбросить счетчик времени работы лампы, нажмите на пульте ДУ кнопку уменьшения уровня громкости, а затем на кнопку увеличения уровня громкости в течение 3 секунд. При этом индикатор будет светиться зеленым цветом и вы можете включить питание проектора.

Вы также можете переместиться в меню Настройки > Обслуживание и выбрать Сброс лампы для сброса количества часов работы лампы.

снимите модуль, пользуясь проводом с дужкой

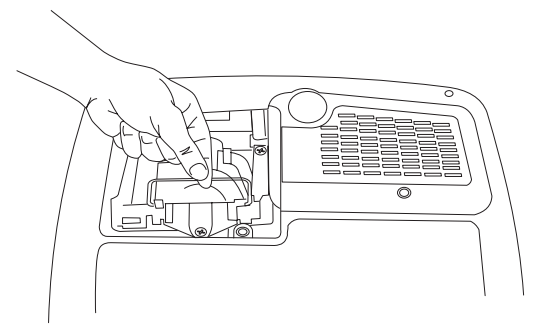

#### **Service**

- Previous
- **Factory Reset**
- Lamp Reset
- Service Info
- Service Code

сбросьте количество часов работы лампы в меню Обслуживание

Download from Www.Somanuals.com. All Manuals Search And Download.

### <span id="page-39-0"></span>Очистка пылевых фильтров

Пылевые фильтры улавливают пыль и другие частицы, имеющиеся в воздухе. Засорение фильтров приводит к недостаточному охлаждению проектора и, возможно, к его неисправности. При работе в пыльных или загрязненных условиях необходимо чистить фильтры каждые 100 часов эксплуатации. В противном случае может произойти преждевременный выход лампы из строя. Имеется два фильтра: один сетчатый фильтр закреплен на крышке пылевого фильтра, а другой фильтр с металлической сеткой расположен рядом с крышкой отделения для лампы.

N Выключите проектор и вытащите из розетки шнур питания.

**2** Подождите не менее 60 минут, чтобы дать проектору как следует остыть.

ВНИМАНИЕ: во избежание ожогов, перед заменой лампы дайте проектору остыть в течение не менее 60 минут.

- **3** Переверните проектор и снимите крышку отделения для лампы. См. [стр.](#page-37-1) 38.
- 4 Снимите крышку пылевого фильтра.
- 5 Почистите фильтр, используя пылесос с небольшой мощностью всасывания.
- **6** Установите на место пылевой фильтр и крышку отделения для лампы.
- T Почистите пылесосом фильтр с металлической сеткой, находящийся рядом с крышкой отделения для лампы.

### Использование замка для безопасности

В проекторе предусмотрен замок безопасности для использования совместно с системой фиксации кабеля. Для информации по заказу см. [«Дополнительные принадлежности» на стр.](#page-40-1) 41. Для использования замка обратитесь к информации, прилагаемой к замку.

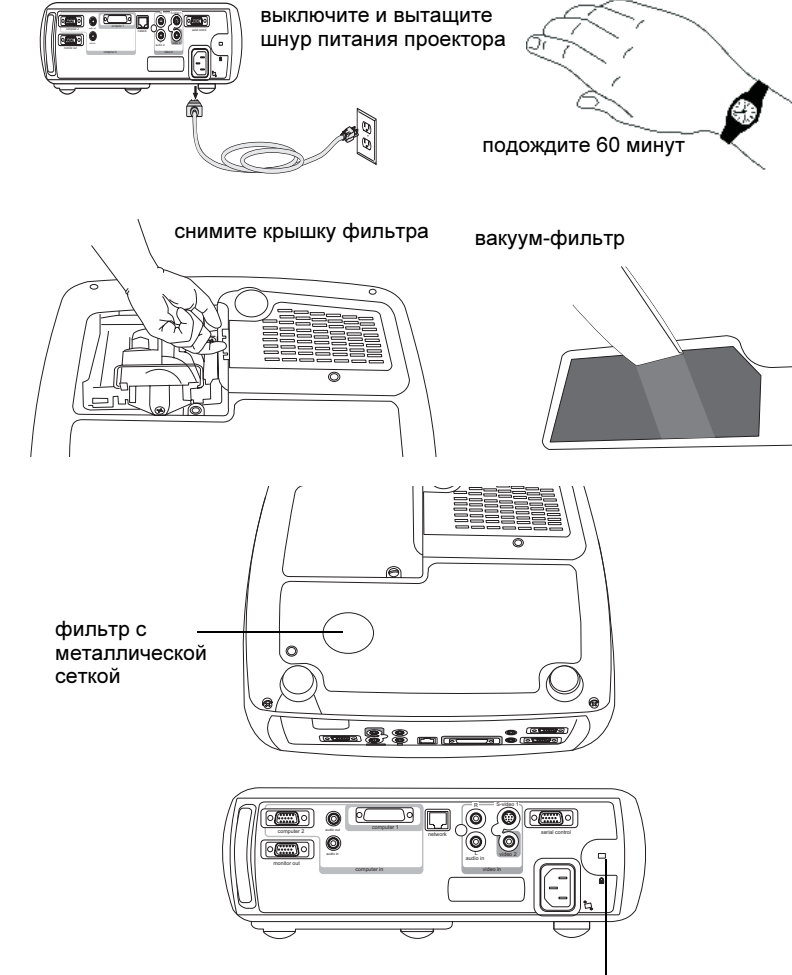

замок для безопасности

Download from Www.Somanuals.co $\eta_{\textbf{0}}$  All Manuals Search And Download.

### <span id="page-40-0"></span>Приложение

### <span id="page-40-1"></span>Дополнительные принадлежности

#### Стандартные принадлежности (поставляются с проектором)

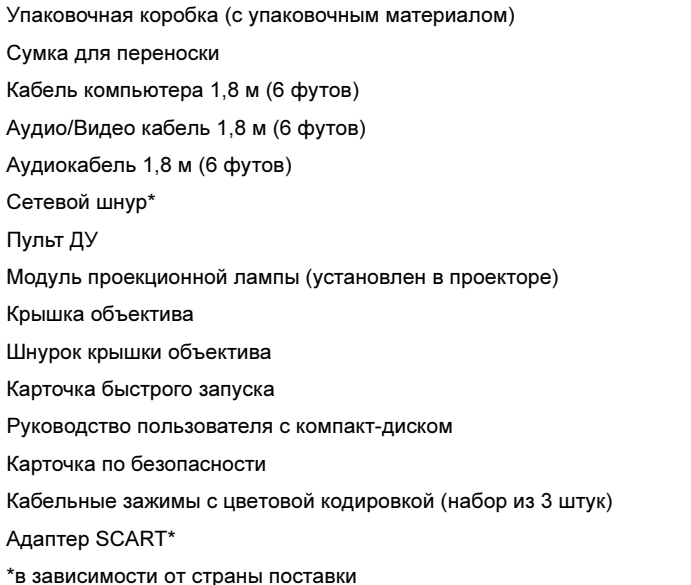

ПРИМЕЧАНИЕ: Используйте только апробированные принадлежности.

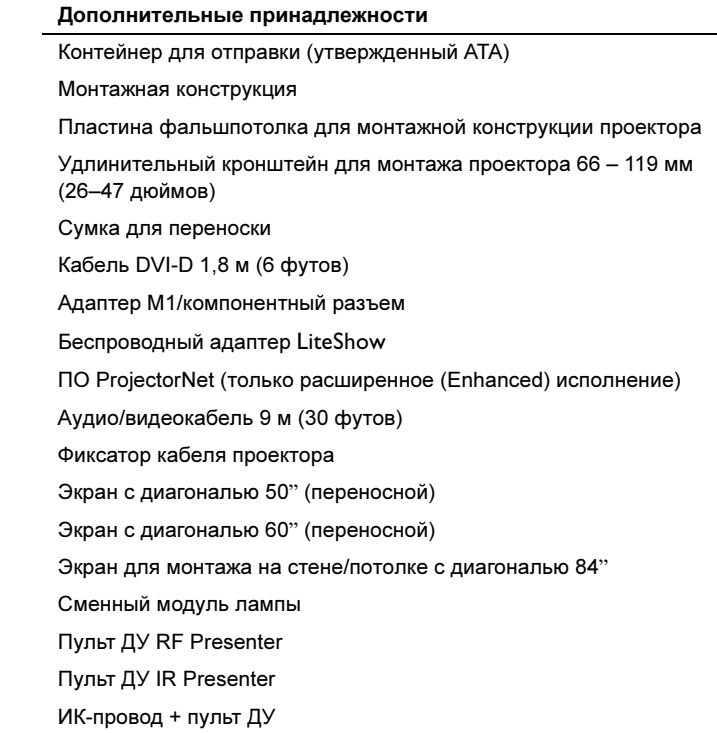

### <span id="page-41-0"></span>Объяснение вариантов свечения красного индикатора и сбои в работе проектора

Если в работе проектора отмечаются сбои и красный индикатор мигает, обратитесь к Таблице 2 для определения возможной причины. Имеется двухсекундная пауза между циклами миганий индикатора. Обратитесь к нашему web-сайту для получения дополнительной информации о кодах ошибок, сигнализируемых красным индикатором. Контактные адреса приведены на внутренней стороне задней обложки.

### Таблица 2:

Таблица 2:

Пять (5) миганий Проектор перегрелся. Проверьте проектор на наличие блокированных вентиляционных отверстий. Обратитесь в службу технической поддержки для ремонта, если освобождение вентиляционных отверстий не устранило проблему.

### <span id="page-41-1"></span>Размер проецируемого изображения

### Таблица 3: Размеры изображения

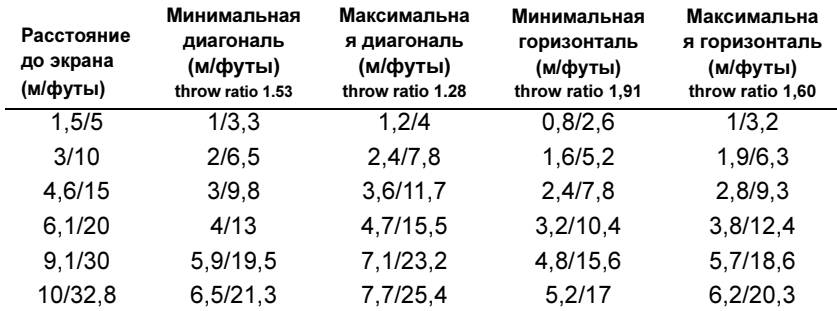

ПРИМЕЧАНИЕ: Посетите наш web-сайт для интерактивного расчета размера изображения.

### Объяснение свечений красного индикатора

Объяснение

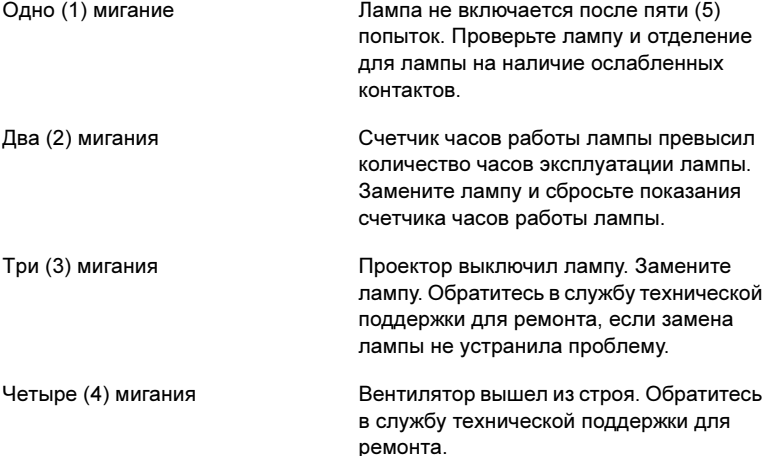

Free Manuals Download Website [http://myh66.com](http://myh66.com/) [http://usermanuals.us](http://usermanuals.us/) [http://www.somanuals.com](http://www.somanuals.com/) [http://www.4manuals.cc](http://www.4manuals.cc/) [http://www.manual-lib.com](http://www.manual-lib.com/) [http://www.404manual.com](http://www.404manual.com/) [http://www.luxmanual.com](http://www.luxmanual.com/) [http://aubethermostatmanual.com](http://aubethermostatmanual.com/) Golf course search by state [http://golfingnear.com](http://www.golfingnear.com/)

Email search by domain

[http://emailbydomain.com](http://emailbydomain.com/) Auto manuals search

[http://auto.somanuals.com](http://auto.somanuals.com/) TV manuals search

[http://tv.somanuals.com](http://tv.somanuals.com/)